# Pokyny k obsluze Liquiline Mobile CML18

Multiparametrový mobilní přístroj

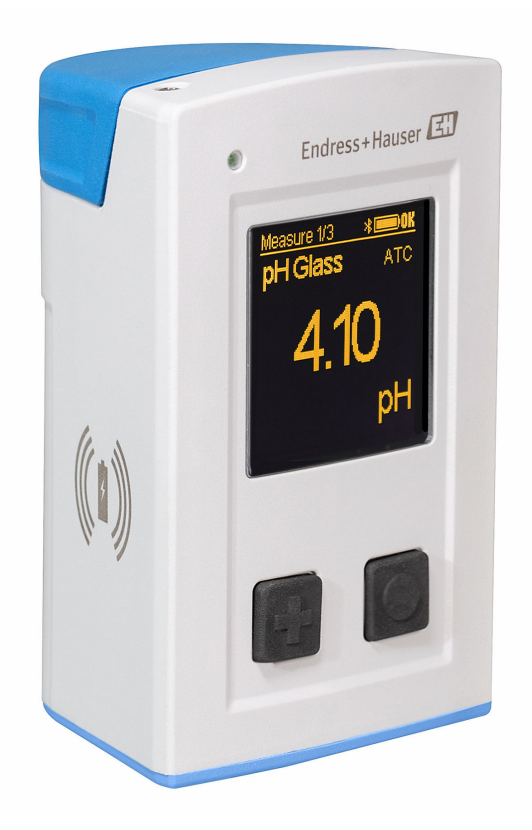

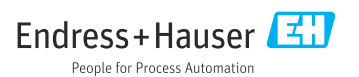

# Obsah

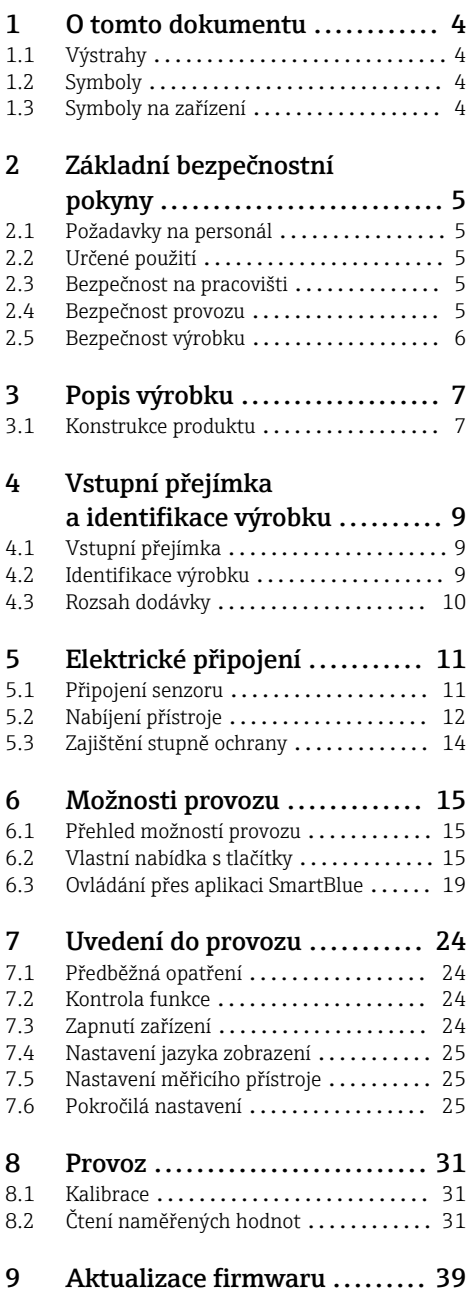

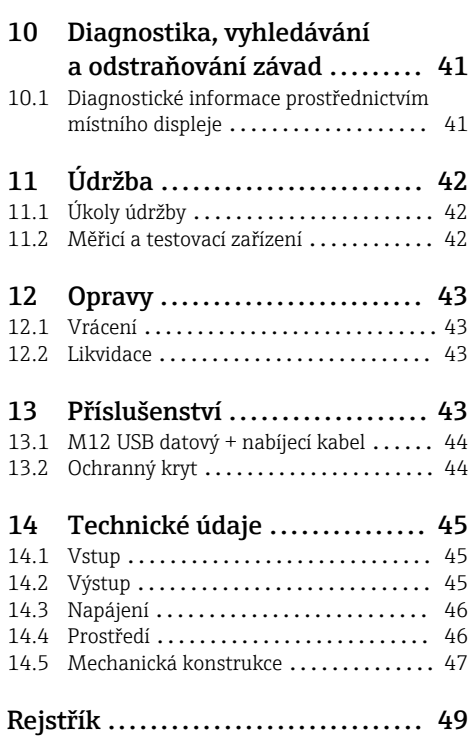

Endress+Hauser 3

# <span id="page-3-0"></span>1 O tomto dokumentu

# 1.1 Výstrahy

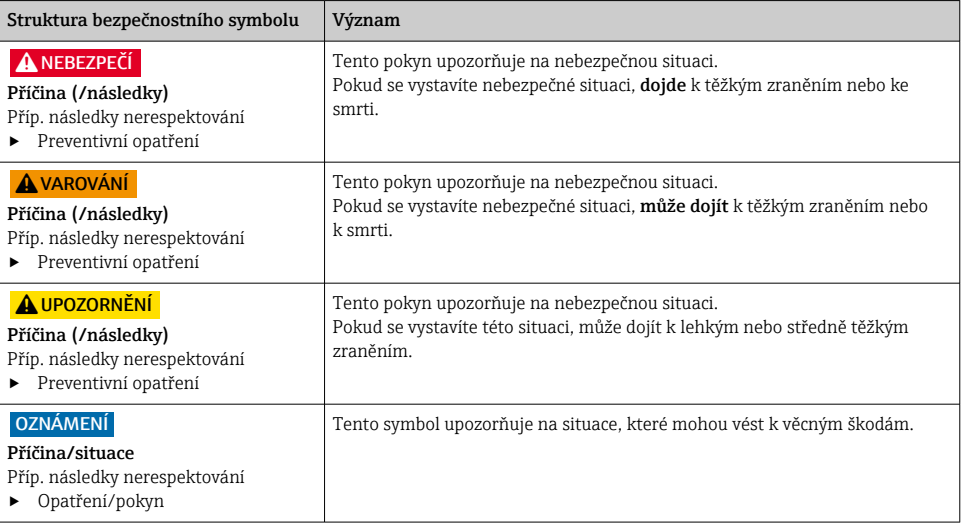

# 1.2 Symboly

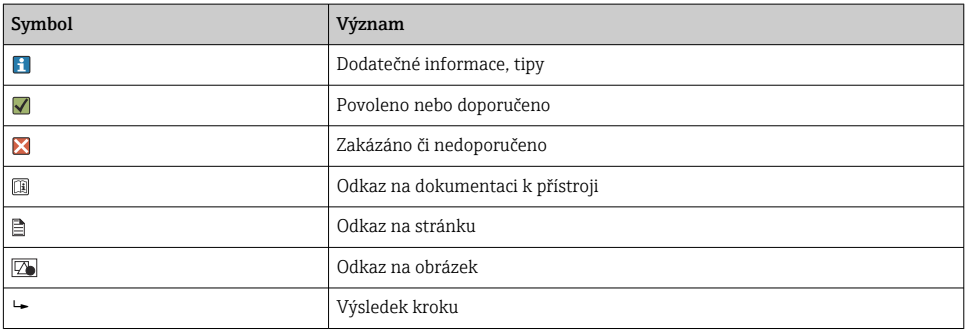

# 1.3 Symboly na zařízení

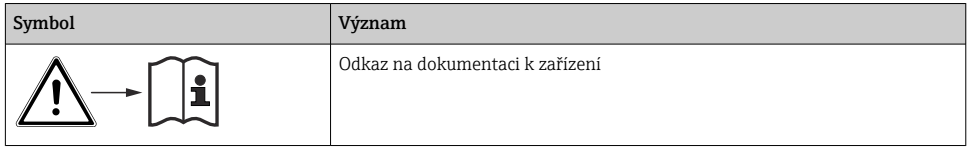

# <span id="page-4-0"></span>2 Základní bezpečnostní pokyny

## 2.1 Požadavky na personál

- Montáž, uvedení do provozu, obsluhu a údržbu měřicího systému smí provádět pouze kvalifikovaný odborný personál.
- Odborný personál musí mít pro uvedené činnosti oprávnění od vlastníka/provozovatele závodu.
- Elektrické připojení smí být prováděno pouze pracovníkem s elektrotechnickou kvalifikací.
- Odborný personál si musí přečíst a pochopit tento návod k obsluze a dodržovat pokyny v něm uvedené.
- Poruchy měřicího systému smí odstraňovat pouze oprávněný a náležitě kvalifikovaný personál.

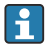

Opravy, které nejsou popsané v přiloženém návodu k obsluze, smí provádět pouze výrobce nebo servisní organizace.

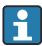

Baterii lze vyměňovat pouze přímo u výrobce nebo u servisní organizace.

# 2.2 Určené použití

Mobilní zařízení Liquiline CML18 je multiparametrový mobilní přístroj pro připojení digitálních senzorů s technologií Memosens, s možností obsluhy ze smartphonu nebo jiných mobilních zařízení přes Bluetooth.

Toto zařízení je určeno pro použití v následujících oborech:

- Biotechnologie
- Chemický průmysl
- Vodohospodářství a odpadní vody
- Potraviny a nápoje
- Energetika
- Další průmyslové aplikace

Přístroj obsahuje lithium-iontovou baterii. Z tohoto důvodu může být přístroj vystaven  $\mathbf{f}$ pouze provozním a skladovacím teplotám, které jsou uvedeny ve specifikacích.

Přístroj nesmí být vystaven mechanickým otřesům jakéhokoli druhu.

Přístroj nesmí být používán pod vodou.

### 2.3 Bezpečnost na pracovišti

Jako uživatel jste odpovědný za dodržování následujících bezpečnostních předpisů:

- instalačních předpisů
- místních norem a předpisů
- pravidel ochrany proti výbuchu

### 2.4 Bezpečnost provozu

### Před uvedením celého místa měření do provozu:

1. Ověřte správnost všech připojení.

- <span id="page-5-0"></span>2. Přesvědčte se, zda elektrické kabely a hadicové spojky nejsou poškozené.
- 3. Nepoužívejte poškozené produkty a zajistěte ochranu proti jejich neúmyslnému uvedení do provozu.
- 4. Poškozené produkty označte jako vadné.

### Během provozu:

‣ Pokud poruchy nelze odstranit: Produkty musí být vyřazeny z provozu a musí se zajistit ochrana proti jejich neúmyslnému uvedení do provozu.

## 2.5 Bezpečnost výrobku

### 2.5.1 Nejmodernější technologie

Výrobek byl zkonstruovaný a ověřený podle nejnovějších bezpečnostních pravidel a byl expedovaný z výrobního závodu ve stavu bezpečném pro jeho provozování. Přitom byly zohledňované příslušné vyhlášky a mezinárodní normy.

# <span id="page-6-0"></span>3 Popis výrobku

## 3.1 Konstrukce produktu

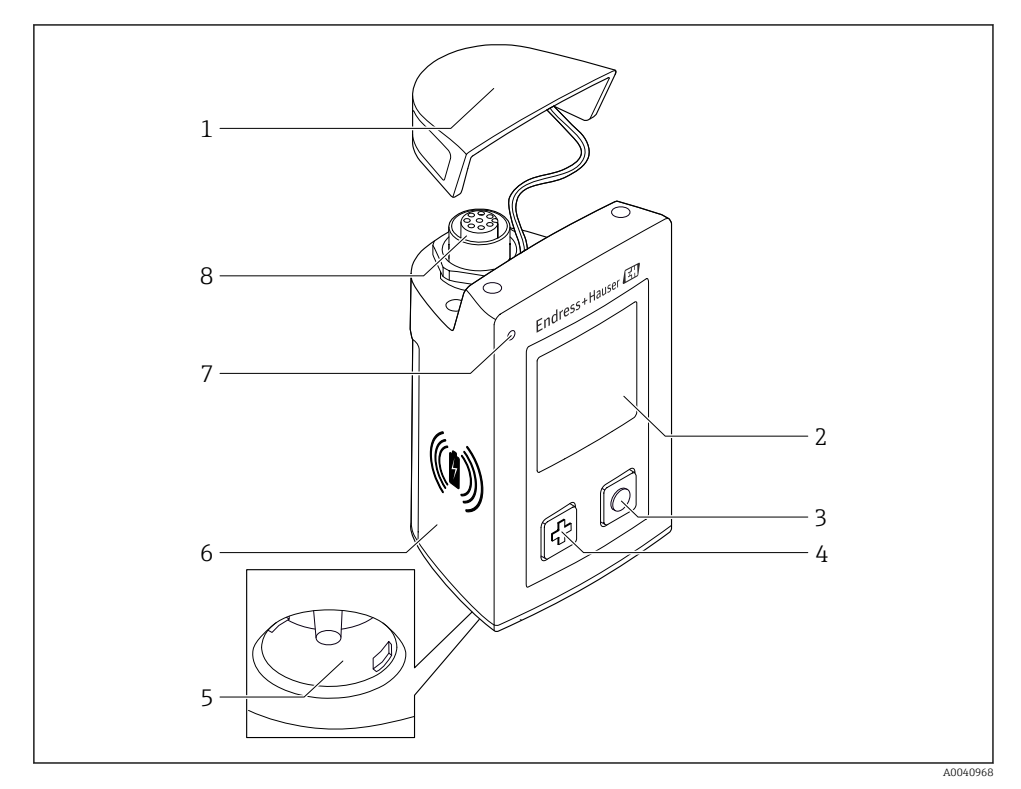

#### *1 CML18*

- *Ochranné víčko*
- *Displej s automatickým otáčením obrazovky*
- *Tlačítko "Vybrat"*
- *Tlačítko "Další"*
- *Zásuvná svorkovnice Memosens*
- *Oblast pro bezdrátové nabíjení*
- *Stavová kontrolka*
- *Připojení M12*

#### <span id="page-7-0"></span>3.1.1 Měřicí parametry

Tento mobilní přístroj je určen pro digitální senzory Memosens s induktivní bajonetovou hlavicí a senzory s pevným kabelem, které používají protokol Memosens a nevyžadují externí napájecí zdroj:

- pH
- ORP
- kombinované senzory pH/ORP
- konduktivní senzory vodivosti
- induktivní senzory vodivosti
- senzory rozpuštěného kyslíku (optické/ampérometrické)

Kromě měření hlavních parametrů lze pro měření teploty použít Memosens senzory.

Měřicí rozsah je přizpůsoben konkrétnímu typu senzoru.

# <span id="page-8-0"></span>4 Vstupní přejímka a identifikace výrobku

# 4.1 Vstupní přejímka

- 1. Zkontrolujte, zda není poškozený obal.
	- Informujte dodavatele o jakémkoli poškození obalu. Uschovejte prosím poškozený obal, dokud nebude daný problém dořešen.
- 2. Ověřte, zda není poškozený obsah balení.
	- Informujte dodavatele o jakémkoli poškození obsahu dodávky. Uschovejte prosím poškozené zboží, dokud nebude daný problém dořešen.
- 3. Zkontrolujte, zda je rozsah dodávky kompletní a zda nic nechybí.
	- Porovnejte přepravní dokumenty s vaší objednávkou.
- 4. Pro uskladnění a přepravu výrobek zabalte takovým způsobem, aby byl spolehlivě chráněn před nárazy a vlhkostí.
	- Optimální ochranu zajišťují materiály původního balení. Dbejte na dodržení přípustných podmínek okolního prostředí.

Pokud máte jakékoliv dotazy, kontaktujte prosím svého dodavatele nebo nejbližší prodejní centrum.

# 4.2 Identifikace výrobku

### 4.2.1 Typový štítek

Typový štítek obsahuje následující informace:

- Identifikace výrobce
- Označení přístroje
- Objednací kód
- Sériové číslo
- Třída ochrany
- Okolní a procesní podmínky
- Vstupní a výstupní hodnoty
- ‣ Porovnejte údaje na typovém štítku s objednávkou.

### 4.2.2 Identifikace výrobku

### Internetové stránky s informacemi o výrobku

[www.endress.com/CML18](https://www.endress.com/CML18)

### Vysvětlení objednacího kódu

Kód pro objednání a výrobní číslo vašeho přístroje se nachází:

- na typovém štítku
- v dodacích dokladech

### <span id="page-9-0"></span>Kde najdete informace o výrobku

- 1. Otevřete stránky [www.endress.com.](https://www.endress.com)
- 2. Vyvolejte prohledávání stránek (symbol lupy).
- 3. Zadejte platné výrobní číslo.
- 4. Spusťte hledání.
	- V překryvném okně se zobrazí struktura produktu.
- 5. Klepněte na obrázek produktu v překryvném okně.
	- Otevře se nové okno (Device Viewer). V tomto okně se zobrazí veškeré informace o vašem zařízení společně s dokumentací k danému produktu.

### Adresa výrobce

Endress+Hauser Conducta GmbH+Co. KG Dieselstraße 24 D-70839 Gerlingen

# 4.3 Rozsah dodávky

Součástí dodávky je následující:

- 1 mobilní přístroj Liquiline Mobile CML18
- 1 sada návodu k obsluze v němčině
- 1 sada návodu k obsluze v angličtině

Indukční nabíječka a napájecí jednotka jsou k dispozici samostatně.

‣ V případě jakýchkoli dotazů:

Kontaktujte svého dodavatele nebo místní prodejní centrum.

# <span id="page-10-0"></span>5 Elektrické připojení

### 5.1 Připojení senzoru

### 5.1.1 Připojení senzoru Memosens napřímo

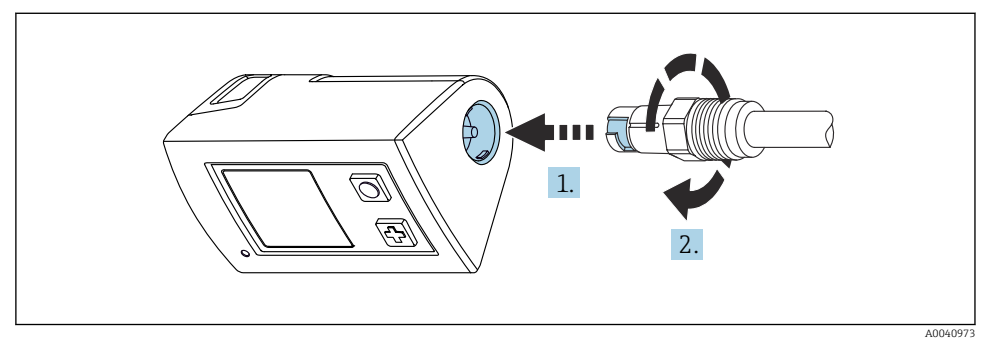

- *2 Připojení senzoru*
- 1. Senzor zasuňte do zásuvné svorkovnice Memosens.
- 2. Otočením zacvakněte zásuvnou svorkovnici Memosens do určené polohy.

### 5.1.2 Připojení senzoru Memosens pomocí pevného kabelu M12

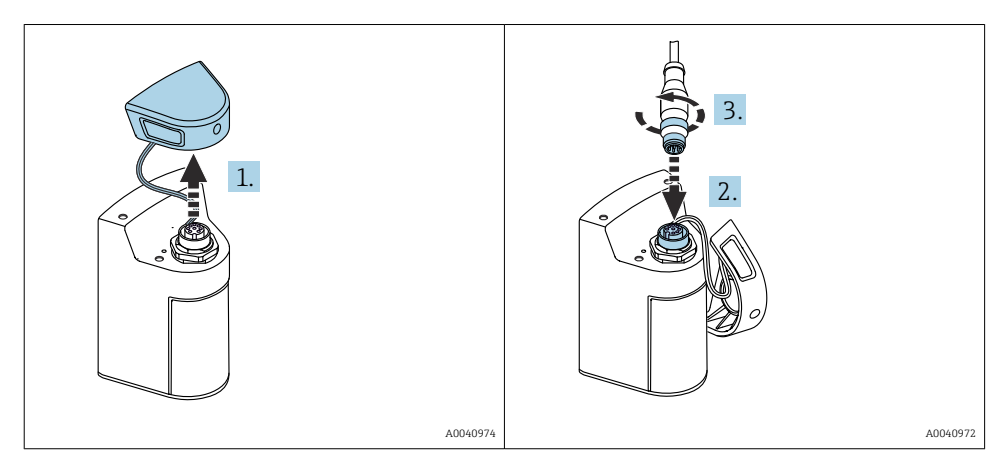

- 1. Sejměte ochranné víčko.
- 2. Vložte pevný kabel M12.
- 3. Pevný kabel M12 zašroubujte.

### <span id="page-11-0"></span>5.1.3 Připojení senzoru pomocí kabelu Memosens M12

Kabel M12 má dva různé konektory:

- Konektor M12 pro připojení k přístroji
- Připojení Memosens pro připojení senzoru s technologií Memosens

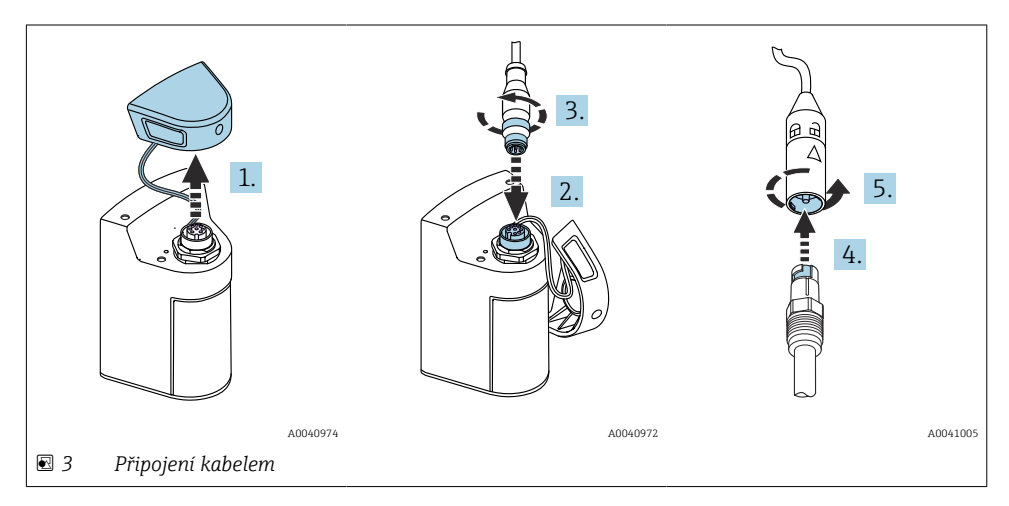

- 1. Sejměte ochranné víčko.
- 2. Vložte konektor M12.
- 3. Konektor M12 zašroubujte.
- 4. Senzor zasuňte do zásuvné svorkovnice Memosens.
- 5. Otočením zacvakněte zásuvnou svorkovnici Memosens do určené polohy.

## 5.2 Nabíjení přístroje

Před prvním uvedením do provozu zařízení plně nabijte.

Zařízení lze načíst dvěma způsoby:

- bezdrátově pomocí nabíječky s certifikací Qi
- přes kabel s M12 USB datový + nabíjecí kabel

Pro obě možnosti platí následující:

- Když je zařízení zapnuté:
	- Po zahájení nabíjení se na displeji zobrazí symbol blesku a zazní potvrzovací tón.
	- Pokud se nabíjení zastaví před úplným nabitím baterie, zazní další potvrzovací tón.
	- Po dokončení nabíjení zazní melodie "nabíjení dokončeno".
- Když je zařízení vypnuté:
	- Během nabíjení bliká zelená LED.
	- Po dokončení nabíjení zazní melodie "nabíjení dokončeno" a LED dioda nepřetržitě svítí zeleně po dobu 10 minut.
	- Poté se zařízení vypne.

f

### <span id="page-12-0"></span>5.2.1 Nabíjení pomocí Qi nabíječky

Používejte pouze nabíječky s certifikací Qi (Qi verze 1.2)! Další informace: [www.wirelesspowerconsortium.com](https://www.wirelesspowerconsortium.com/qi/)

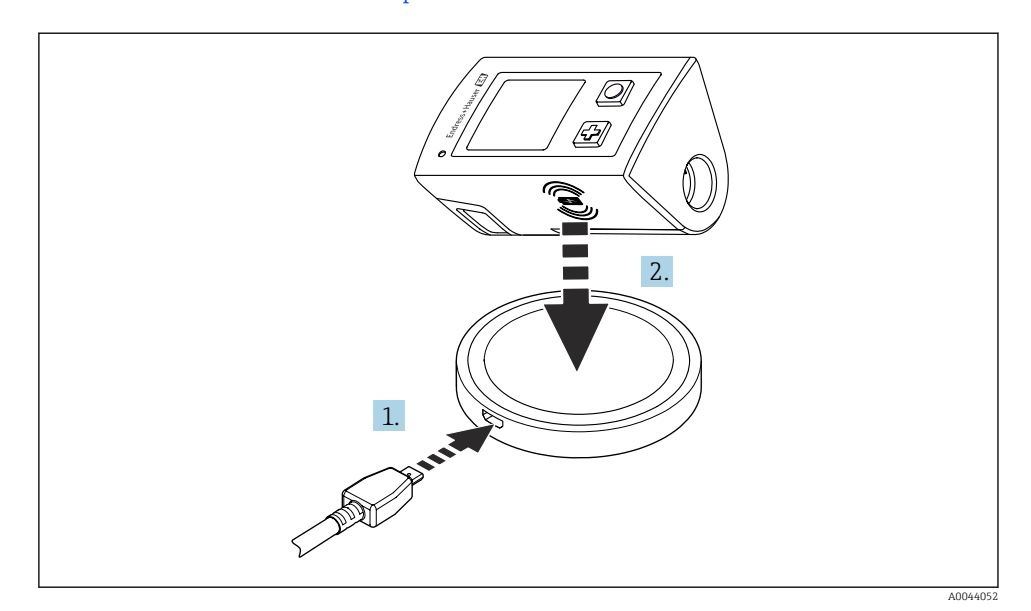

 *4 Indukční nabíjení*

- 1. Připojte nabíječku do napájecího zdroje.
- 2. Umístěte přístroj nabíjecí stranou na nabíječku.

Bude zahájeno nabíjení a stav nabíjení bude zobrazován na displeji.

Akustický signál označuje, že nabíjení je dokončeno.

Během indukčního nabíjení není měření přes integrované připojení Memosens na zařízení možné.

Na displeji se zobrazí příslušná zpráva.

Měření pomocí kabelu M12 je stále možné.

### 5.2.2 Nabíjení přes M12 USB datový + nabíjecí kabel

Datový + nabíjecí kabel USB M12 má dva různé konektory:

- Konektor M12 pro připojení k zařízení
- USB konektor pro připojení k počítači nebo USB nabíječce

ň

<span id="page-13-0"></span>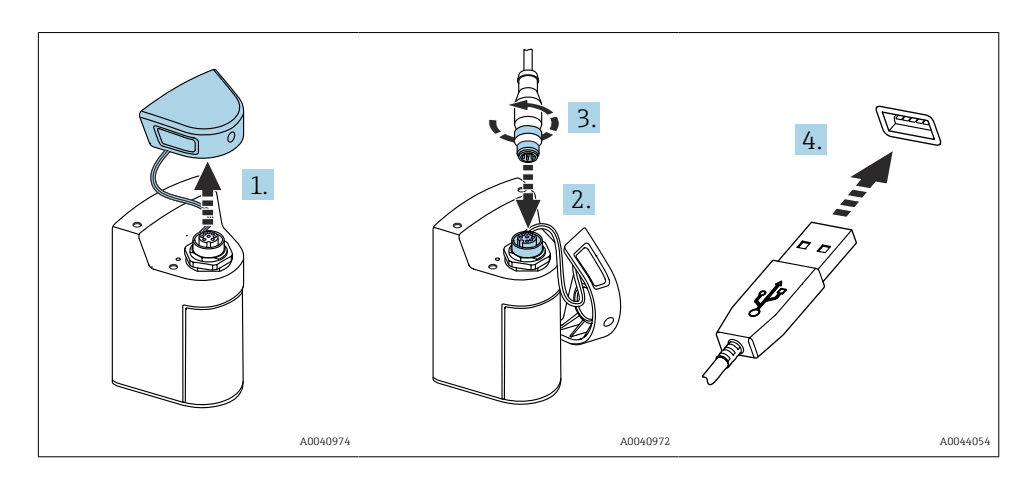

- 1. Odstraňte ochranné víčko.
- 2. Připojte konektor M12 kabelu ke konektoru zařízení.
- 3. Našroubujte konektor M12 kabelu.
- 4. Připojte konektor USB k nabíječce USB nebo portu USB na počítači.

# 5.3 Zajištění stupně ochrany

Na dodaném zařízení je možno provádět pouze mechanická a elektrická připojení, která jsou popsána v tomto návodu, jsou nezbytná pro vykonávání požadované aplikace, jsou v souladu s určeným způsobem použití.

‣ Tyto práce provádějte pozorně a svědomitě.

Jinak již nelze zaručit jednotlivé typy ochrany (stupeň krytí [IP], elektrická bezpečnost, odolnost vůči elektromagnetickému rušení) dojednané pro tento produkt, na příklad z důvodu nepřítomnosti krytů nebo volných či nedostatečně zajištěných kabelů (koncovek).

# <span id="page-14-0"></span>6 Možnosti provozu

### 6.1 Přehled možností provozu

Existují dvě možnosti ovládání a konfigurace zařízení:

- Vlastní nabídka s tlačítky
- Aplikace SmartBlue prostřednictvím bezdrátové technologie Bluetooth® LE [→ 19](#page-18-0)

### 6.2 Vlastní nabídka s tlačítky

### 6.2.1 Zobrazovací a ovládací prvky

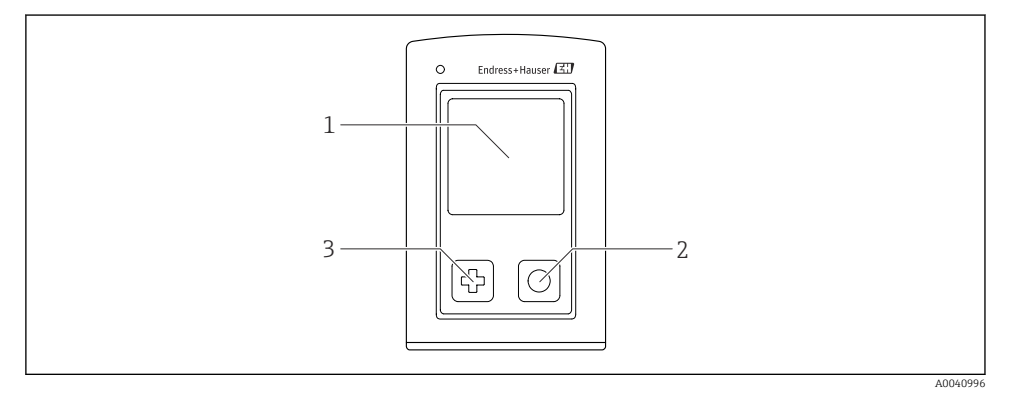

- *5 Přehled zobrazovacích a ovládacích prvků*
- *1 Displej*
- 2 *Tlačítko "Vybrat"*<br>3 *Tlačítko Další"*
- *3 Tlačítko "Další"*

#### *Funkce tlačítek*

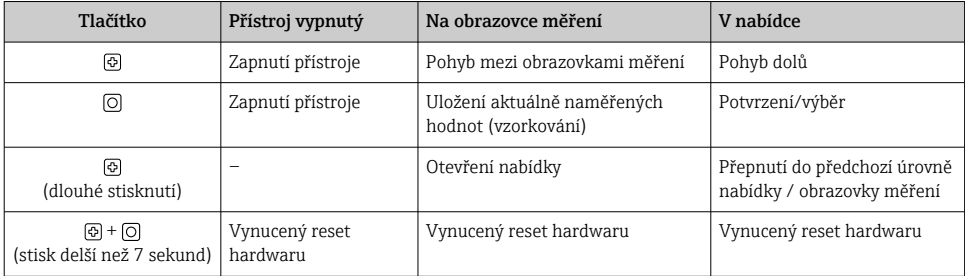

## <span id="page-15-0"></span>6.2.2 Struktura a funkce ovládacího menu

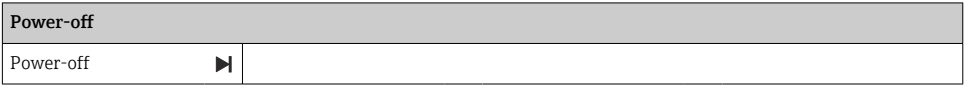

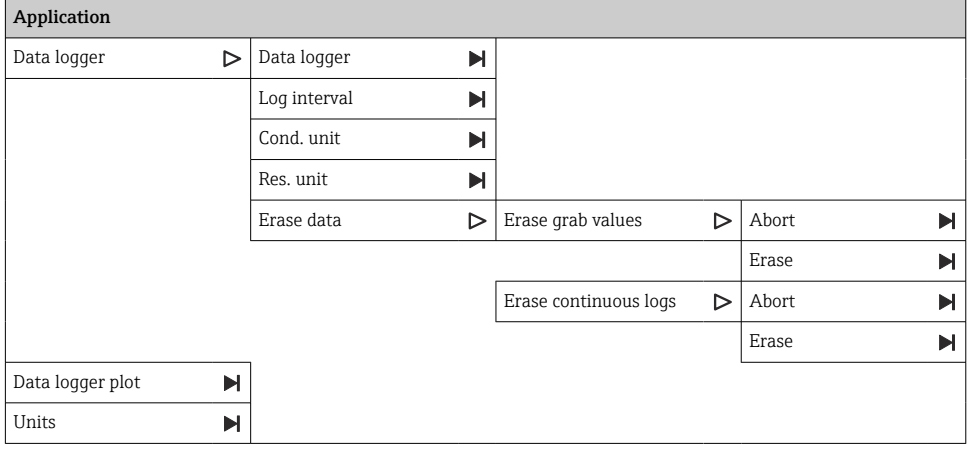

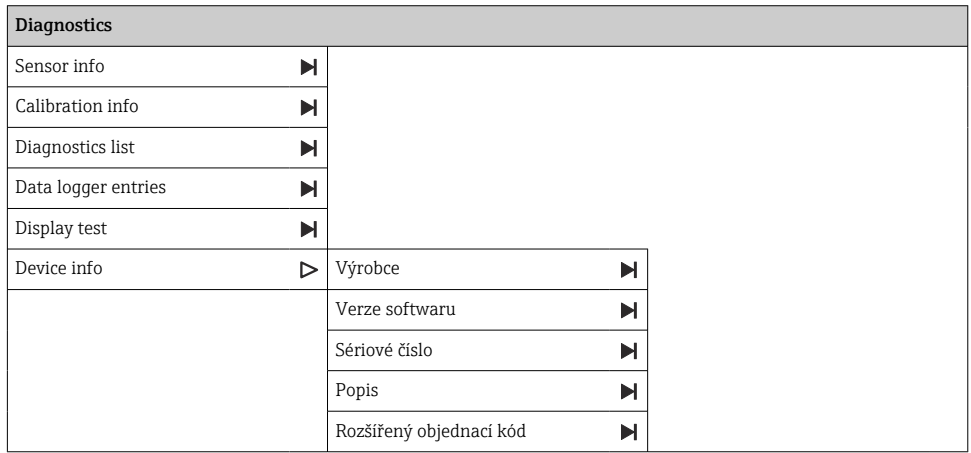

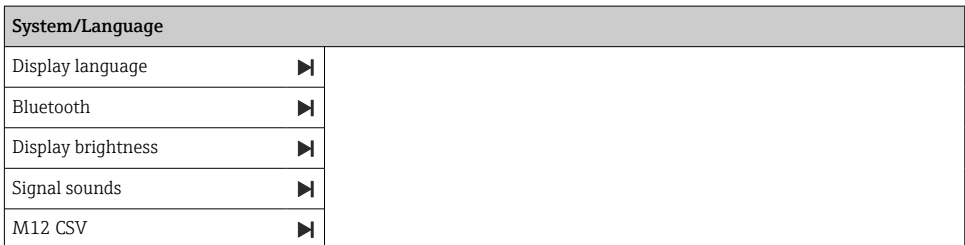

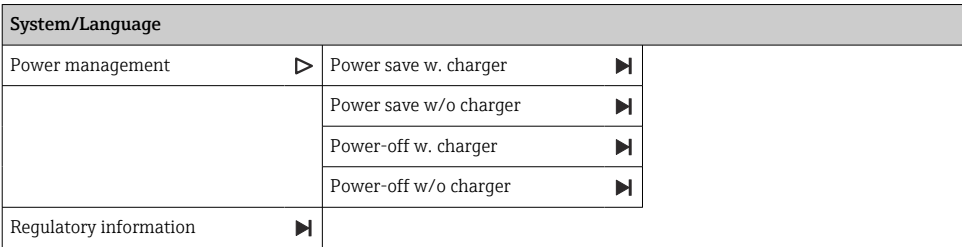

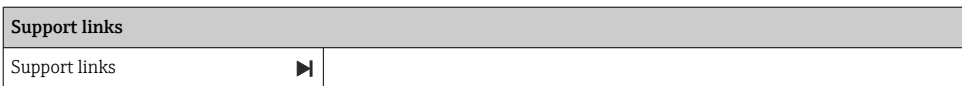

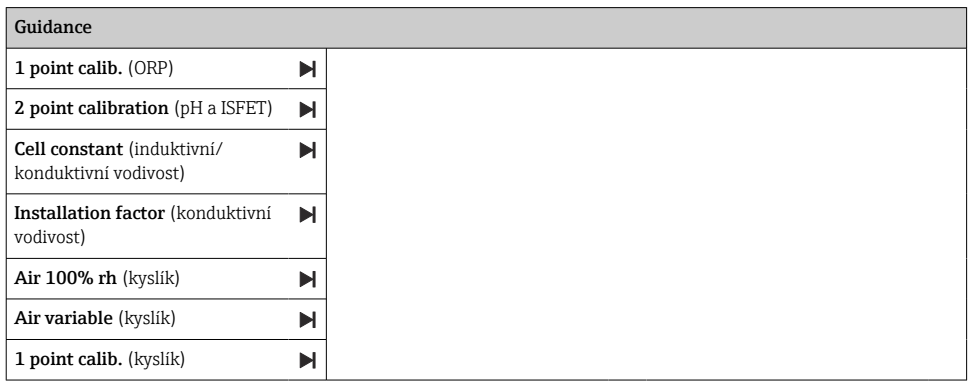

### <span id="page-17-0"></span>Struktura displeje

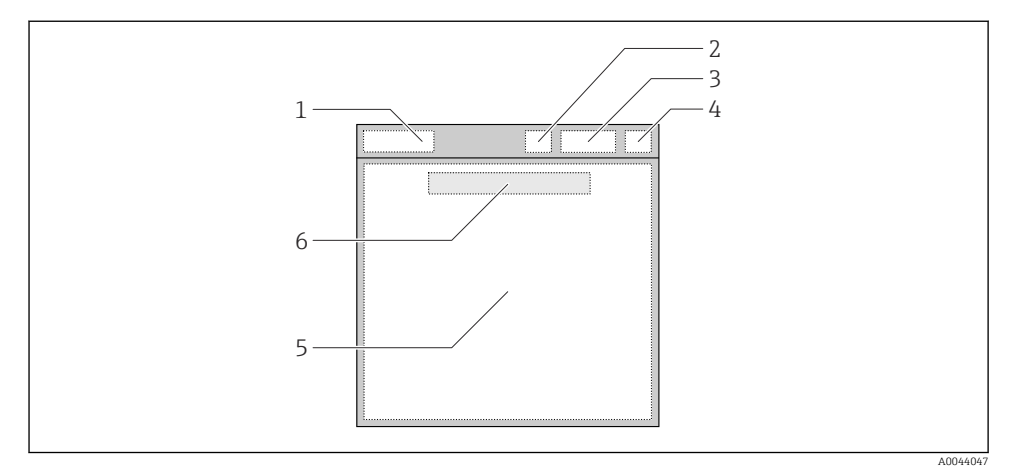

 *6 Schematické znázornění struktury displeje*

- *1 Cesta / název obrazovky měření*
- *2 Stav systému Bluetooth*
- *3 Stav baterie, informace o nabíjení*
- *4 Indikátor NAMUR*
- *5 Obrazovka měření*
- *6 Datum a čas (zobrazeny v hlavní nabídce, a pokud není připojen senzor)*

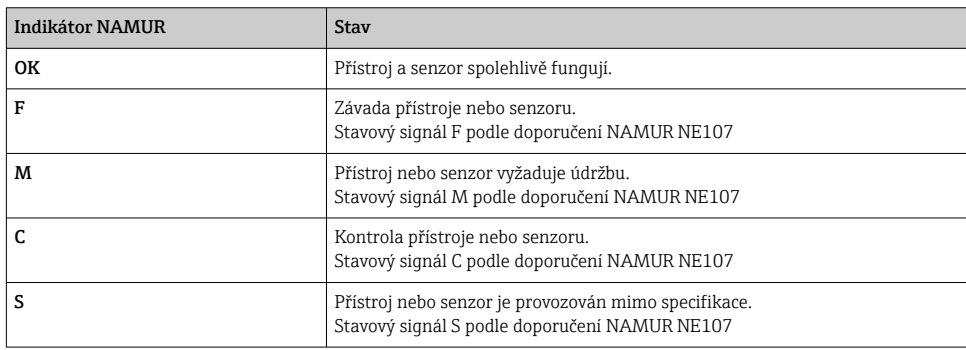

*Stav podle kategorií NAMUR NE107:*

#### Struktura okna měření

Okno měření má tři obrazovky měření, mezi nimiž uživatel může přecházet:

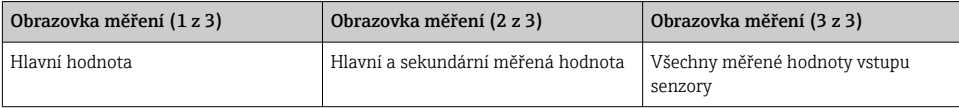

### <span id="page-18-0"></span>6.2.3 Stavová kontrolka LED

Stavová kontrolka LED se používá k rychlé vizualizaci stavu senzoru.

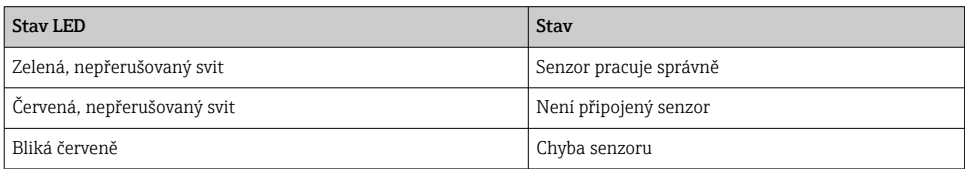

### 6.3 Ovládání přes aplikaci SmartBlue

Aplikace SmartBlue je k dispozici ke stažení z obchodu Google Play pro zařízení Android a z obchodu Apple App Store pro zařízení iOS.

Stažení aplikace SmartBlue.

‣ Pro stažení aplikace použijte QR kódy.

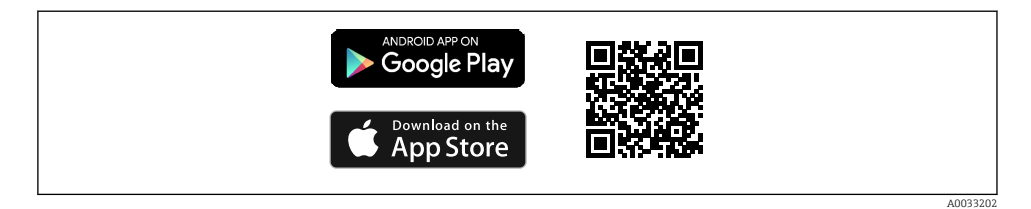

 *7 Odkazy ke stažení*

### Systémové požadavky

- Zařízení iOS: iPhone 4S nebo vyšší od iOS 9.0; iPad 2 nebo vyšší od iOS 9.0; iPod Touch 5. generace nebo vyšší od iOS 9.0
- Zařízení se systémem Android: Android od verze 4.4 KitKat a Bluetooth® 4.0
- Přístup na internet
- ‣ Otevřete aplikaci SmartBlue.

A0029747

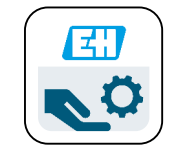

 *8 Ikona aplikace SmartBlue*

Funkce Bluetooth musí být aktivována na obou zařízeních. Povolte Bluetooth  $\rightarrow$   $\blacksquare$  25

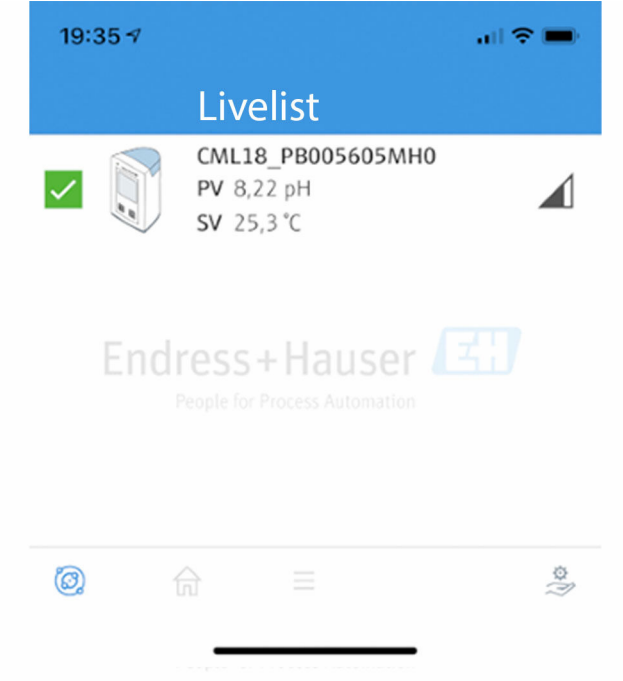

 *9 Seznam rozpoznaných aplikací SmartBlue*

Tento seznam zobrazuje všechna zařízení, která jsou v dosahu.

‣ Klepnutím na zařízení jej vyberete.

Aby bylo možné zařízení používat s aplikací SmartBlue, je nutné připojení Bluetooth F potvrdit zadáním uživatelského jména a hesla.

A0044142

1. Uživatelské jméno >> admin

### 2. Počáteční heslo >> výrobní číslo přístroje

Po prvním přihlášení změňte uživatelské jméno i heslo.

Aktuálně naměřené hodnoty jsou zobrazeny v poli Home. Zobrazují se také informace o přístroji (údaje na štítku, výrobní číslo, verze firmwaru, objednací kód).

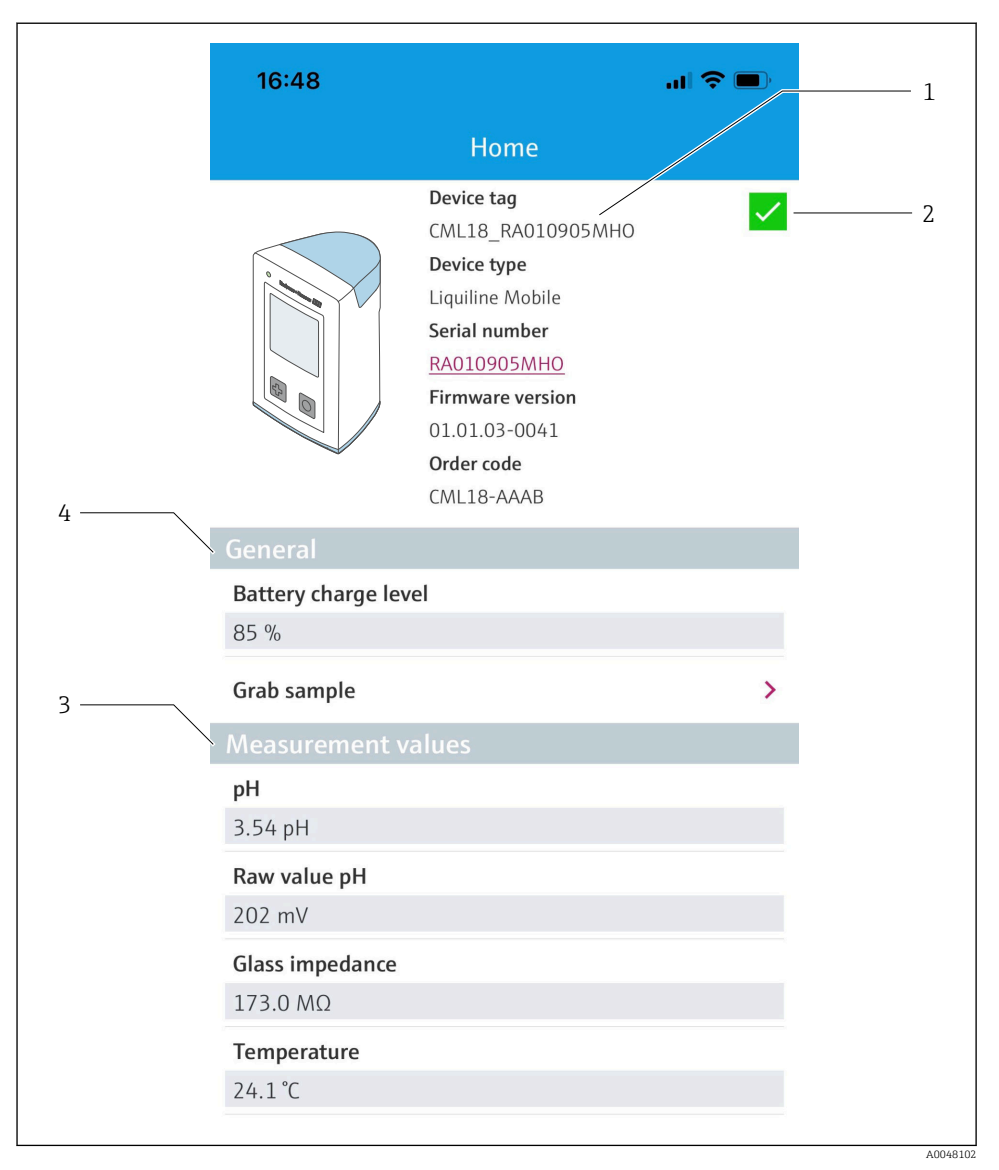

#### *10 Stránka Home aplikace SmartBlue s aktuálně naměřenými hodnotami*

- *Informace o systému a přístroji CML18*
- *Zkratka do diagnostického seznamu*
- *Přehled naměřených hodnot připojeného senzoru*
- *Obecné informace a možnost vzorkování*

Obsluha a nastavení se provádí prostřednictvím 4 hlavních nabídek:

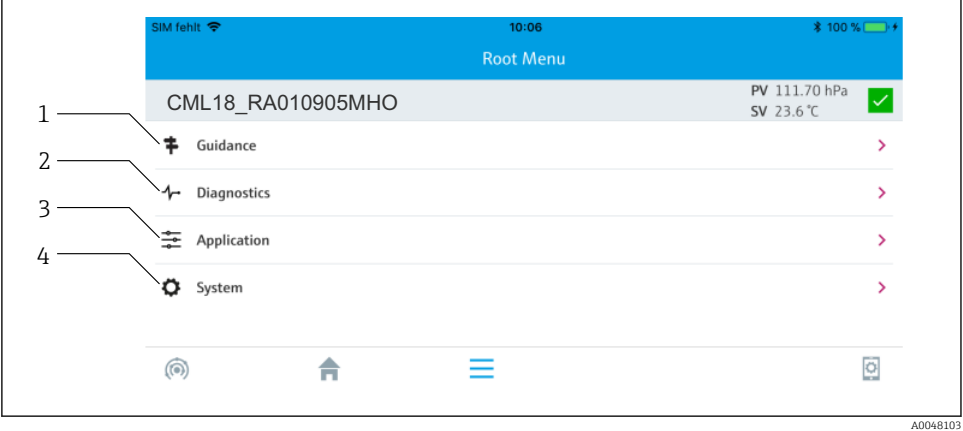

 *11 Hlavní nabídky aplikace SmartBlue*

- *1 Průvodce*
- *2 Diagnostika*
- *3 Aplikace*
- *4 Systém*

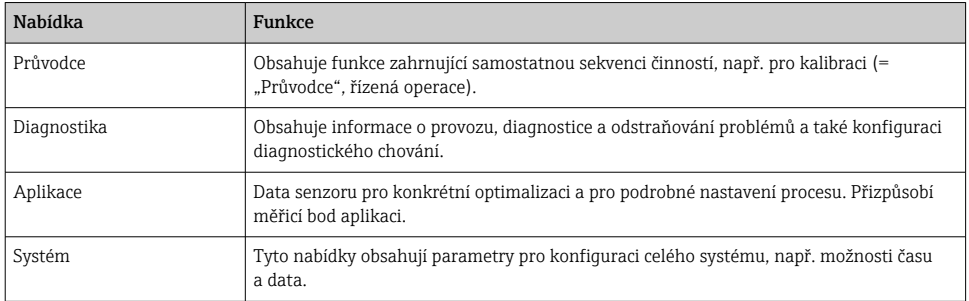

# <span id="page-23-0"></span>7 Uvedení do provozu

## 7.1 Předběžná opatření

Před prvním uvedením do provozu zařízení plně nabijte.→  $\triangleq$  11

Připojte senzor.→ ■ 11

## 7.2 Kontrola funkce

### **AVAROVÁNÍ**

#### Chyba připojení

Bezpečnost osob a měřicího místa je ohrožena!

► Zařízení uveďte do provozu pouze v případě, že jste na všechny otázky odpověděli ano.

Stav a specifikace zařízení

- ‣ Nejsou žádné kabely nebo zařízení viditelně poškozeny?
- ‣ Jsou instalované kabely odlehčeny na tah?
- ‣ Jsou všechny kabely vedeny bez smyček a překřížení?

## 7.3 Zapnutí zařízení

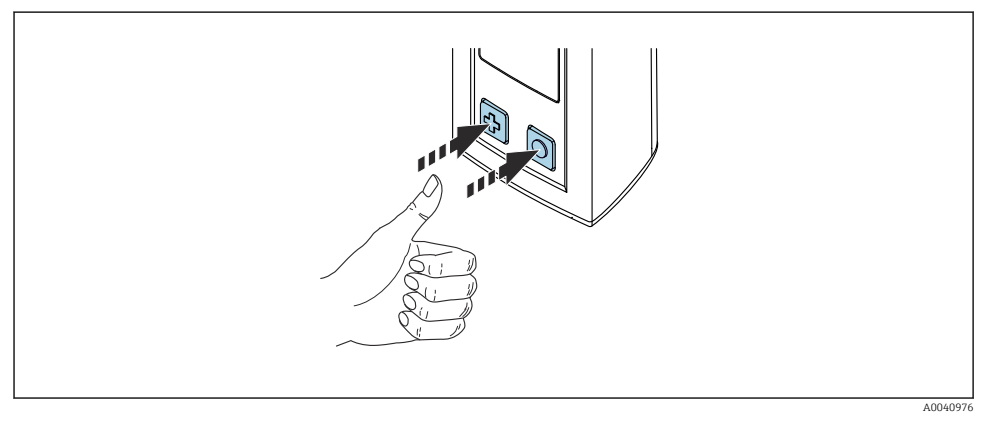

#### *12 Zapnutí přístroje*

- ▶ Stiskněte [+] nebo [O].
	- Přístroj se aktivuje.

Připojený senzor bude rozpoznán automaticky.

Potřebný čas do zobrazení měřené hodnoty závisí na typu senzoru a principu měření, a může se proto různit.

## <span id="page-24-0"></span>7.4 Nastavení jazyka zobrazení

1. Přejděte na: Display language

- Main menu >> System/Language >> Display language
- 2. Stisknutím **o můžete procházet předdefinované hodnoty**.

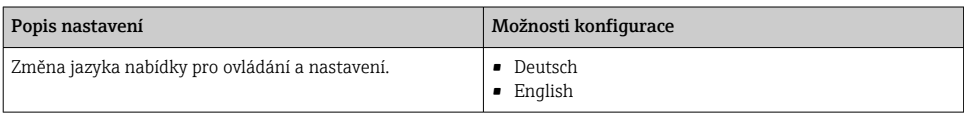

## 7.5 Nastavení měřicího přístroje

### 7.5.1 Konfigurace připojení Bluetooth

### 1. Přejděte na: Bluetooth

### $\rightarrow$  Main menu >> System/Language >> Bluetooth

2. Stisknutím **o můžete procházet předdefinované hodnoty**.

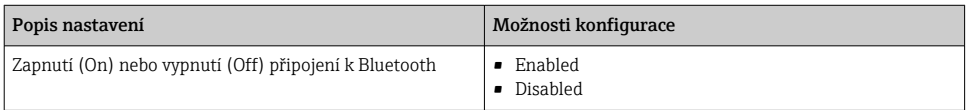

Jestliže je připojení k Bluetooth deaktivováno, ovládání prostřednictvím aplikace SmartBlue není možné.

### 7.5.2 Nastavení data a času

Přípravné kroky

- 1. Povolit Bluetooth.  $\rightarrow$   $\blacksquare$  25
- 2. Připojte zařízení k mobilnímu terminálu prostřednictvím aplikace SmartBlue.  $\rightarrow \Box$  19
- 1. Vyberte zařízení v aplikaci SmartBlue.
- 2. Vyberte Systém.
- 3. Vyberte datum/čas.
- 4. Vyberte Převzít z mobilního zařízení.
	- nebo:
- 5. Ručně nakonfigurujte datum a čas.

### 7.6 Pokročilá nastavení

- 7.6.1 Zobrazení informací o přístroji
- 1. Přejděte na: Device info
	- $\rightarrow$  Main menu >> Diagnostika >> Device info

### <span id="page-25-0"></span>2. Pomocí tlačítka  $\textcircled{0}$  můžete přecházet mezi položkami Device info.

Na displeji se zobrazují následující informace o přístroji:

- Identifikace výrobce
- Verze softwaru
- Výrobní číslo
- Označení
- Rozšířený objednací kód

### 7.6.2 Úprava nastavení spotřeby energie

Maximální výdrže baterie 48 h lze dosáhnout prostřednictvím nastavení spotřeby energie.

Při měření pomocí kyslíkových senzorů zůstává přístroj trvale zapnutý bez ohledu na zvolené nastavení spotřeby energie.

### 1. Přejděte na: Power management

### $\rightarrow$  Main menu >> System/Language >> Power management

2. Stisknutím o můžete procházet předdefinované hodnoty.

K dispozici jsou tato nastavení spotřeby energie:

- Power save w. charger
- Power save w/o charger
- Power-off w. charger
- Power-off w/o charger

Úsporný režim se aktivuje po uplynutí nastavené doby, pokud uživatel není aktivní.

V úsporném režimu je displej vypnutý a přístroj zůstává v pohotovostním režimu.

K dispozici jsou dvě nastavení úsporného režimu:

#### Power save w. charger

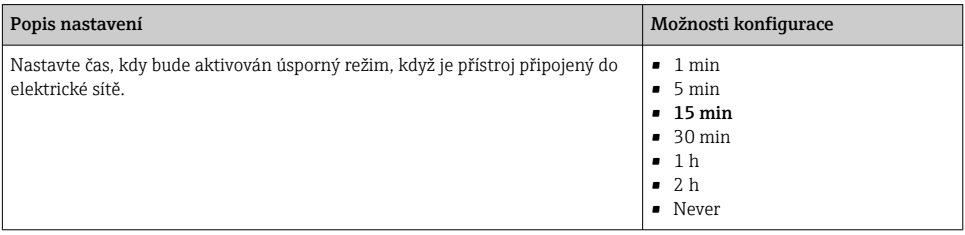

### <span id="page-26-0"></span>Power save w/o charger

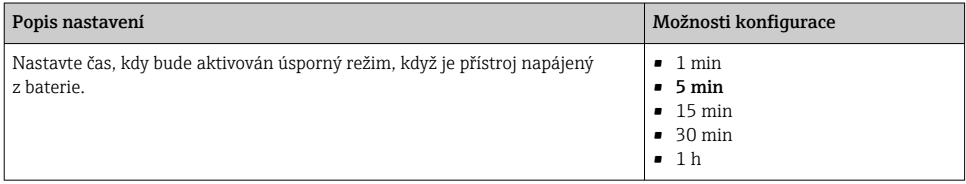

Přístroj se po uplynutí nastaveného časového intervalu automaticky vypne.  $\ddot{+}$ Když je aktivováno připojení k Bluetooth, přístroj se automaticky nevypne. K dispozici jsou dvě nastavení vypínání:

#### Power-off w. charger

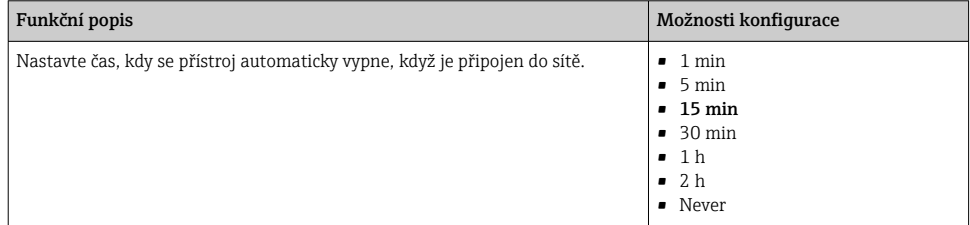

#### Power-off w/o charger

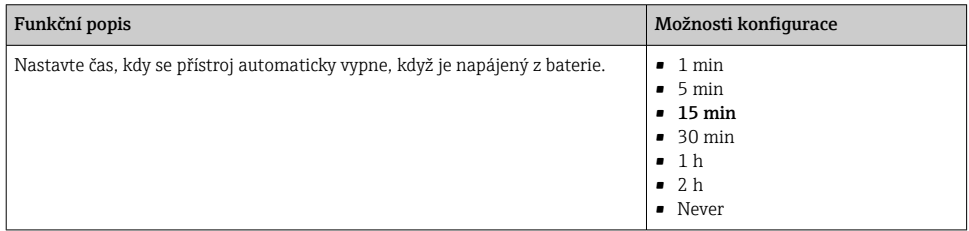

### 7.6.3 Zvukové signály

1. Přejděte na: Signal sounds

### Main menu >> System/Language >> Signal sounds

- 2. Stisknutím **o můžete procházet předdefinované hodnoty**.
	- Další nastavení jsou možná prostřednictvím aplikace SmartBlue.

<span id="page-27-0"></span>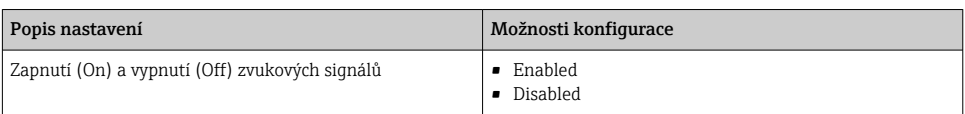

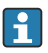

Další změny zvukových signálů lze provést pomocí aplikace SmartBlue.

### 7.6.4 Konfigurace M12 CSV

Naměřené hodnoty mohou být odesílány do jiných zařízení prostřednictvím připojení M12. K tomuto účelu slouží datový + nabíjecí kabel USB M12 →  $\triangleq$  44. Přenášená data mohou být například dále zpracována v reálném čase v externím počítačovém programu.

Jako parametr připojení na přijímajícím systému je třeba použít datovou rychlost 9 600 bit/s v konfiguraci 8N1.

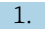

### 1. Přejděte na: M12 CSV

### Main menu >> System/Language >> M12 CSV

2. Stisknutím **o** můžete procházet předdefinované hodnoty.

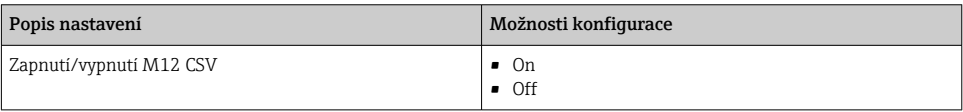

Když je povolena možnost M12 CSV, nelze žádný senzor provozovat přes kabel. Provoz přes připojení Memosens na zařízení je stále možný.

Na displeji se zobrazí příslušná zpráva.

### 7.6.5 Nastavení jasu displeje

1. Přejděte na: Display brightness

### $\rightarrow$  Main menu >> System/Language >> Display brightness

2. Stisknutím o upravíte jas displeje.

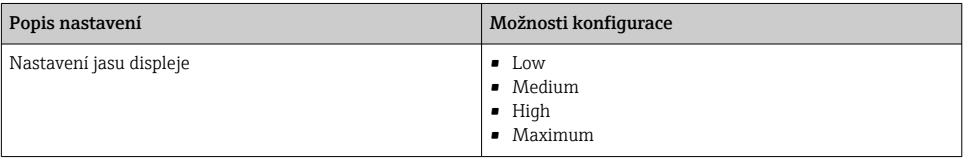

### 7.6.6 Hardwarový reset v případě nouze

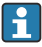

Tento typ restartu by se měl provádět pouze v případě nouze, pokud přístroj nereaguje na žádný jiný vstup.

- Stiskněte současně tlačítka  $\overline{O}$  a  $\overline{P}$  a přidržte je stisknutá po dobu alespoň 7 sekund.
	- ← Přístroj bude restartován.

### <span id="page-28-0"></span>7.6.7 Zobrazení regulatorních informací a certifikátů

#### 1. Přejděte na: Regulatory information

- $\rightarrow$  Main menu >> System/Language >> Regulatory information
- 2. Stisknutím O zobrazíte regulatorní informace a certifikáty.

#### 7.6.8 Protokolování dat

#### Definování intervalu protokolování

Interval protokolování lze změnit jen tehdy, když je funkce protokolování dat deaktivovaná.

#### 1. Přejděte na: Log interval

#### $\rightarrow$  Main menu >> Application >> Data logger >> Log interval

2. Stisknutím o můžete procházet předdefinované hodnoty.

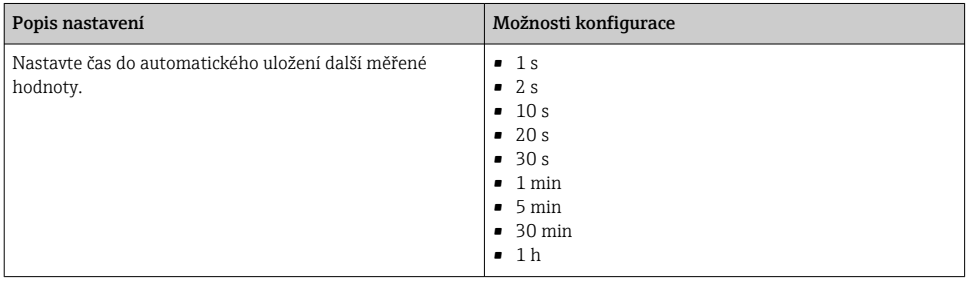

Pokud je přístroj aktivován za účelem záznamu hodnoty do protokolu, nezohledňují se žádné stávající časy zapínání / režimu spánku připojeného senzoru.

Při měření pomocí kyslíkových senzorů, jako je Oxymax COS51D nebo COS22D, zůstává přístroj s aktivovaným protokolováním trvale zapnutý bez ohledu na zvolené nastavení spotřeby energie.

Upravte nastavení spotřeby energie: → ■ 26

#### Povolení/zakázání protokolování dat

- Protokolování musí být deaktivováno v následujících případech:
- pokud jsou provedeny změny v nastavení měření
- pokud jsou naměřené hodnoty exportovány
- pokud je senzor vyměněn
- 1. Přejděte na: Data logger

### $\rightarrow$  Main menu >> Application >> Data logger >> Data logger

2. Stisknutím o můžete procházet předdefinované hodnoty.

<span id="page-29-0"></span>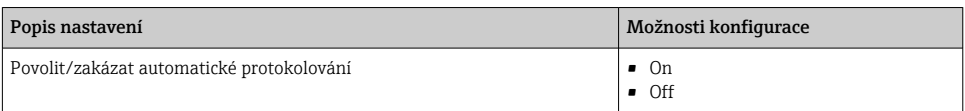

- 3. Opusťte nabídku.
- 4. Po aktivaci začne protokolování automaticky zaznamenávat naměřené hodnoty.
	- Pokud je protokolování aktivováno, na displeji bliká střídavě zpráva "**Logging...**" a aktuální cesta nabídky/název obrazovky měření.
- 4. Stisknutím ø změníte aktivní okno měření.

### Konfigurace protokolování pro ultračistou vodu

Před aktivací protokolování lze jednotky naměřených hodnot upravit pro měření vodivosti protokolováním v ultračisté vodě. Justace je nutná pro eliminaci zaokrouhlovacích chyb u nejmenších naměřených hodnot.

Jednotky pro vodivost a odpor lze trvale konfigurovat.

#### 1. Přejděte na: Cond. unit

- $\rightarrow$  Main menu >> Application >> Data logger >> Data logger >> Cond. unit
- 2. Stisknutím **o můžete procházet předdefinované hodnoty**.
- 1. Přejděte na: Res. unit
	- Main menu >> Application >> Data logger >> Data logger >> Res. unit
- 2. Stisknutím o můžete procházet předdefinované hodnoty.

### 7.6.9 Změna jednotek

- Zobrazí se pouze jednotky používané senzorem. ۴
- 1. Přejděte na: Units
	- $\rightarrow$  Main menu >> Application >> Units
- 2. Stisknutím **o můžete procházet předdefinované hodnoty**.

# <span id="page-30-0"></span>8 Provoz

## 8.1 Kalibrace

Pro kalibraci senzorů se nastavení kalibrace nejprve nakonfiguruje prostřednictvím aplikace SmartBlue. Kalibraci lze poté spustit ze zařízení.

Nakonfigurujte nastavení kalibrace v aplikaci SmartBlue:

- 1. Povolit Bluetooth.  $\rightarrow$   $\blacksquare$  25
- 2. Připojte zařízení k mobilnímu terminálu prostřednictvím aplikace SmartBlue.  $\rightarrow \Box$  19
- 3. Vyberte zařízení v aplikaci SmartBlue.
- 4. Přejděte na: Nastavení kalibrace
	- Aplikace >> Senzor >> Pokročilá nastavení >> Nastavení kalibrace
- 5. Nakonfigurujte nastavení kalibrace.
	- Např. výrobce a kalibrační pufr.

Proveďte kalibraci na zařízení:

- 1. Přejděte na: Guidance
	- Vyberte požadovanou kalibraci.
- 2. Stisknutím **o** procházejte kalibrací.

*Je možné provést následující kalibrace:*

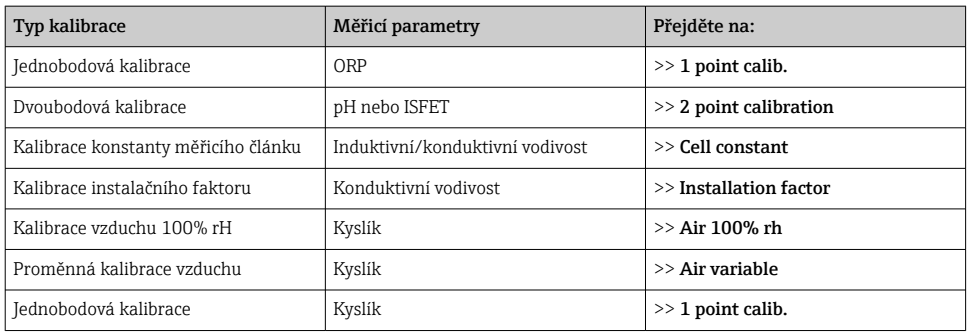

# 8.2 Čtení naměřených hodnot

Obrazovky měření se zobrazují na displeji, když je připojen senzor.

Pro každý senzor jsou k dispozici tři obrazovky měření s různými proměnnými→  $\triangleq$  18.

Pohyb mezi obrazovkami měření:

 $\blacktriangleright$  Stiskněte  $\boxdot$ .

Po zobrazení poslední obrazovky měření se displej vrací do první obrazovky měření.

<span id="page-31-0"></span>Vzorkům lze přiřadit ID a uživatelsky definovatelný text. Přiřazením ID lze například snadněji přiřadit vzorky k měřicímu bodu.

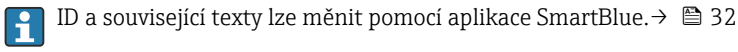

1. V okně měření stiskněte o.

- Objeví se nové okno.
- 2. Přiřaďte vzorku ID.
	- ← Stisknutím ® procházejte dostupnými ID.
- 3. Stisknutím **o** uložíte vzorek s vybraným ID.
	- ← Nebo: Stisknutím a podržením ⊕ vzorek odstraníte.

## 8.2.2 Změna ID vzorku

10 přednastavených ID vzorků lze změnit pomocí aplikace SmartBlue.

### Přípravné kroky

- 1. Povolit Bluetooth  $\rightarrow$   $\blacksquare$  25
- 2. Připojte zařízení k mobilnímu terminálu prostřednictvím aplikace SmartBlue.  $\rightarrow \Box$  19

### Přenos dat

- 1. Vyberte zařízení v aplikaci SmartBlue.
- 2. Vyberte Grab sample.
- 3. Vyberte text ID.
	- Kliknutím na řádek textu přiřadíte jednotlivému textu vybrané ID.
- V závislosti na zvoleném vstupním jazyce je k dispozici až 32 znaků pro přiřazení individuálního ID.

## 8.2.3 Automatické ukládání naměřených hodnot (protokolace)

Nastavte protokolování dat →  $\triangleq$  29.

# 8.2.4 Zobrazení uložených naměřených hodnot

- ‣ Přejděte na: Log entries
	- $\rightarrow$  Main menu >> Diagnostika >> Log entries

Tato nabídka zobrazuje počet uložených položek pro různé postupy protokolování.

# 8.2.5 Export měřených hodnot

# Export do mobilního koncového zařízení

Uložená data lze přenést z interní paměti zařízení do mobilních terminálů.

Přípravné kroky

- 1. Nainstalujte si aplikaci SmartBlue na mobilní terminál.  $\rightarrow \blacksquare$  19
- 2. Povolit Bluetooth.  $\rightarrow$   $\blacksquare$  25
- 3. Připojte zařízení k mobilnímu terminálu prostřednictvím aplikace SmartBlue.  $\rightarrow \equiv 19$

#### Přenos dat

- 1. Vyberte zařízení v aplikaci SmartBlue.
- 2. V aplikaci SmartBlue vyberte  $\equiv$ .

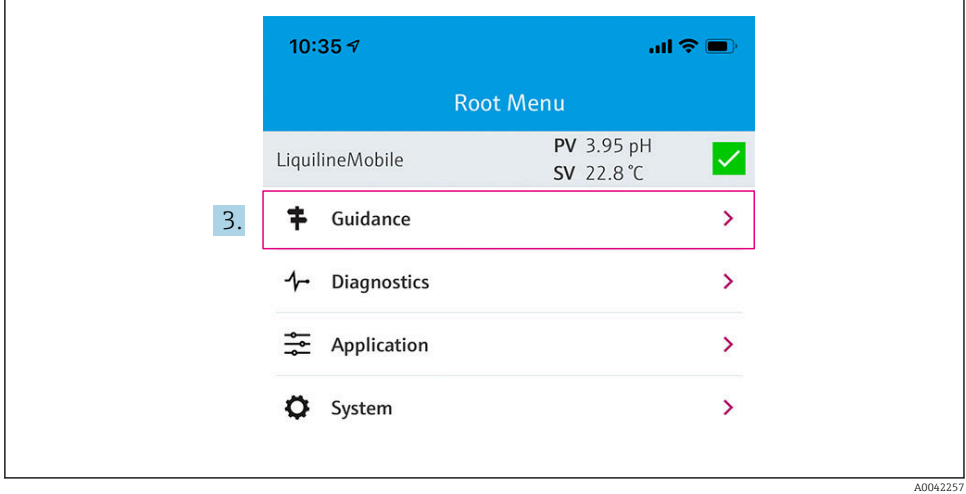

3. Vyberte Průvodce.

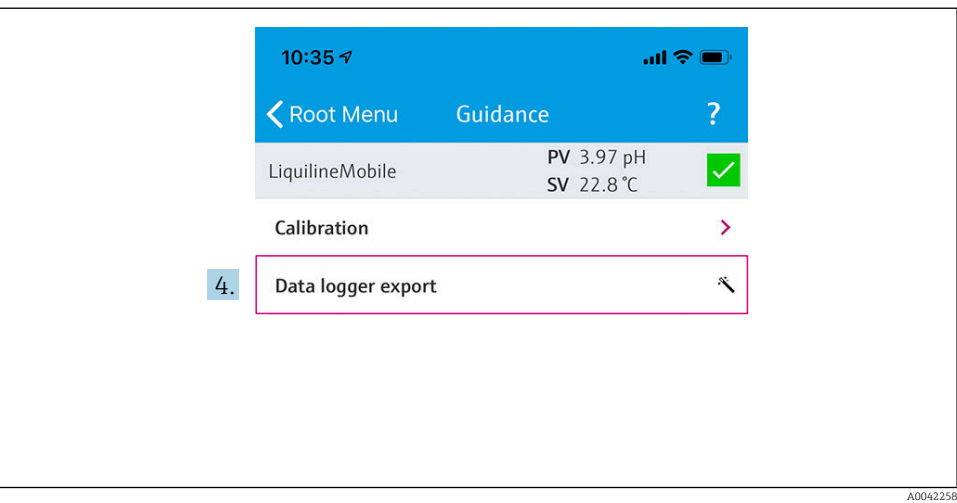

### 4. Vyberte Data transfer.

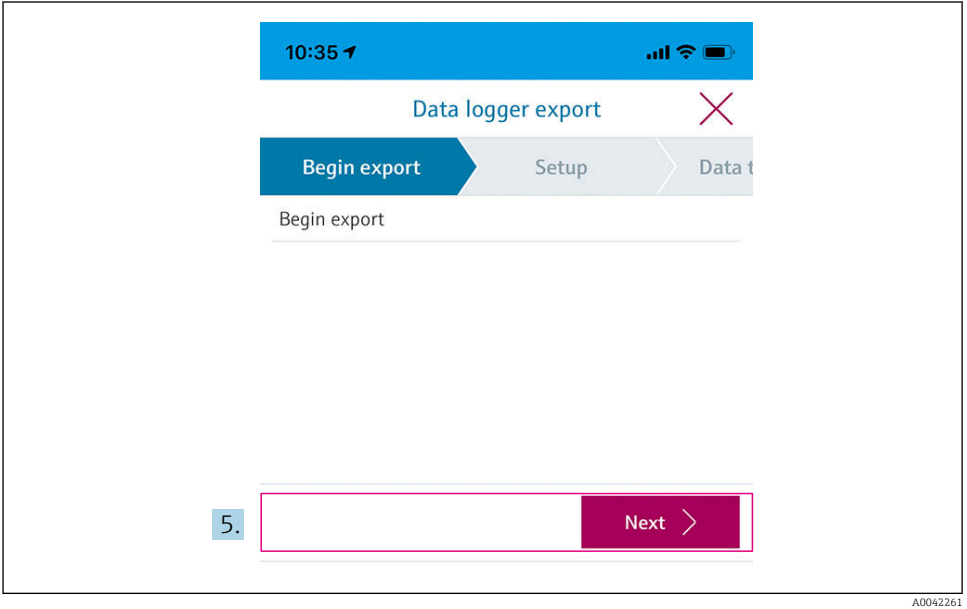

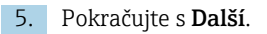

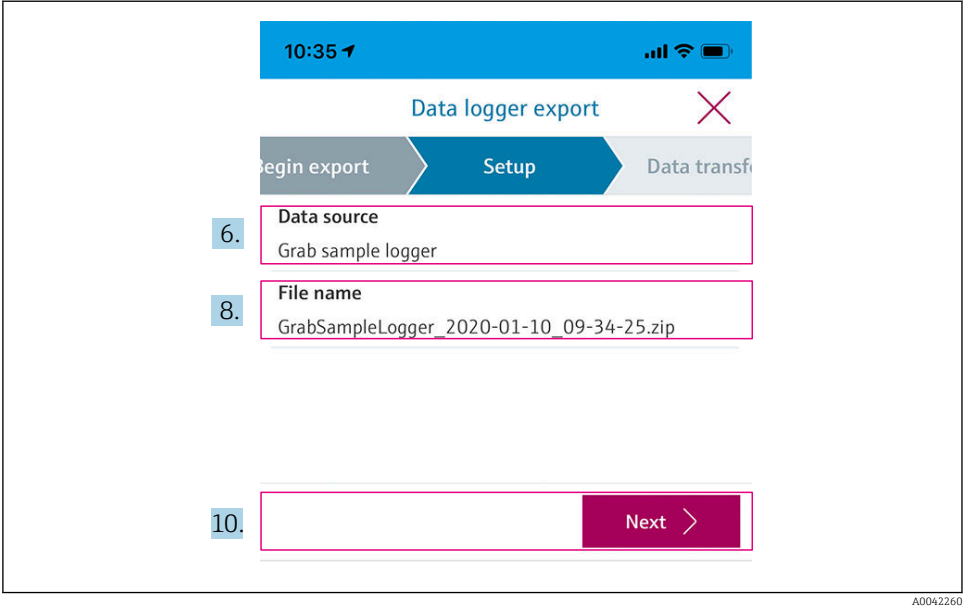

- 6. Vyberte Data source.
	- Vyberte Grab sample logger pro uložené vzorky. Vyberte Cont. data logger pro datové záznamy protokolování.
- 7. Potvrďte stisknutím Ok.
	- ► Stisknutím ← zrušíte změny a zavřete rozbalovací nabídku.
- 8. Vyberte File name.
	- Kliknutím na textový řádek zadejte individuální název vygenerovaného datového balíčku.
- 9. Potvrďte stisknutím Ok.
	- ► Stisknutím ← zrušíte změny a zavřete rozbalovací nabídku.
- 10. Pokračujte stisknutím Další.
	- Zahájí se přenos dat. Ukazatel průběhu ukazuje procento průběhu.

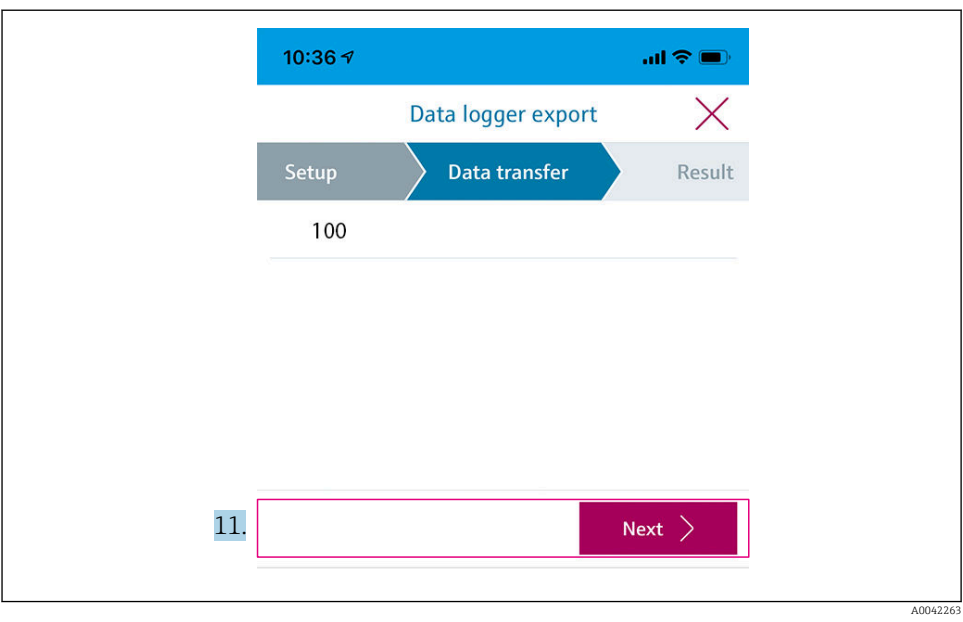

11. Po dokončení přenosu pokračujte stisknutím Další.

Zobrazí se výsledek přenosu dat.

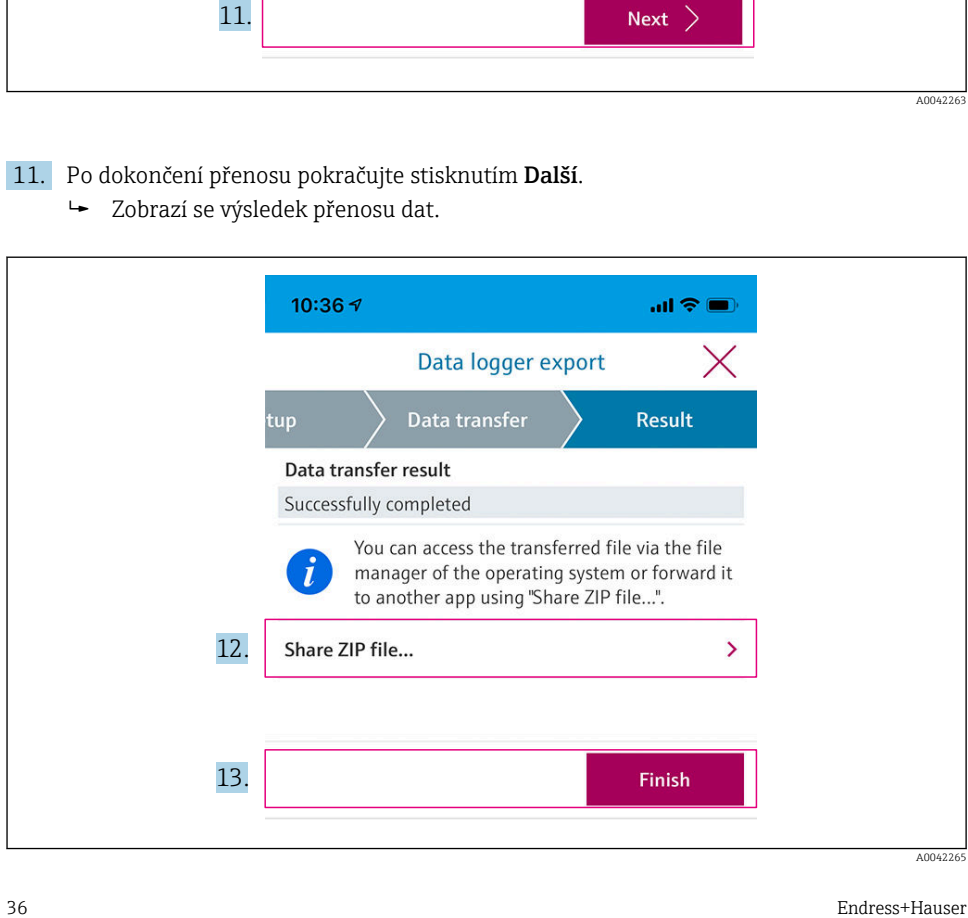

13. Dokončete export stisknutím Finish.

### Export do počítače

Přípravné kroky:

- 1. Stáhněte si odečítací nástroj CML18 do cílového počítače a uložte jej.
	- Aktuální nástroj pro odečítání najdete v oblasti Stažení na stránce produktu pod [www.endress.com/CML18](https://www.endress.com/CML18).
- 2. Deaktivujte protokolaci.  $\rightarrow \Box$  29
- 1. Odstraňte ze zařízení všechny senzory.
- 2. Připojte zařízení k počítači pomocí datového + nabíjecího kabelu USB M12.  $\rightarrow \blacksquare$ 13
- 3. Spusťte v počítači nástroj pro odečítání CML18.
- 4. Postupujte podle pokynů nástroje.
	- Naměřené hodnoty se exportují do souboru .xlsx pro tabulkové programy, jako je Microsoft Excel.

Soubory exportu naměřených hodnot vzorku a datového záznamníku mají jiný formát zobrazení.

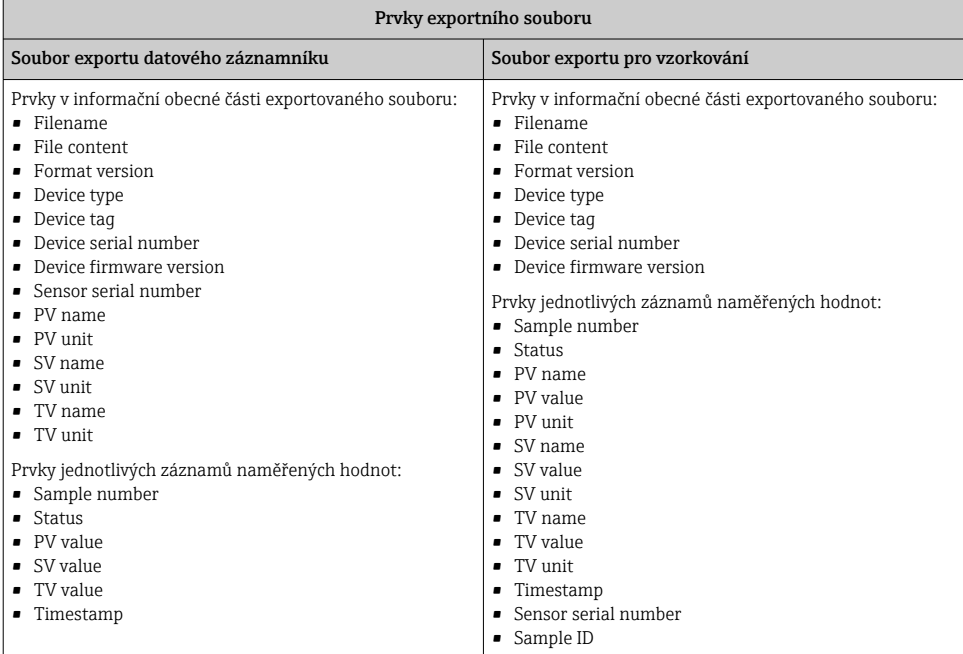

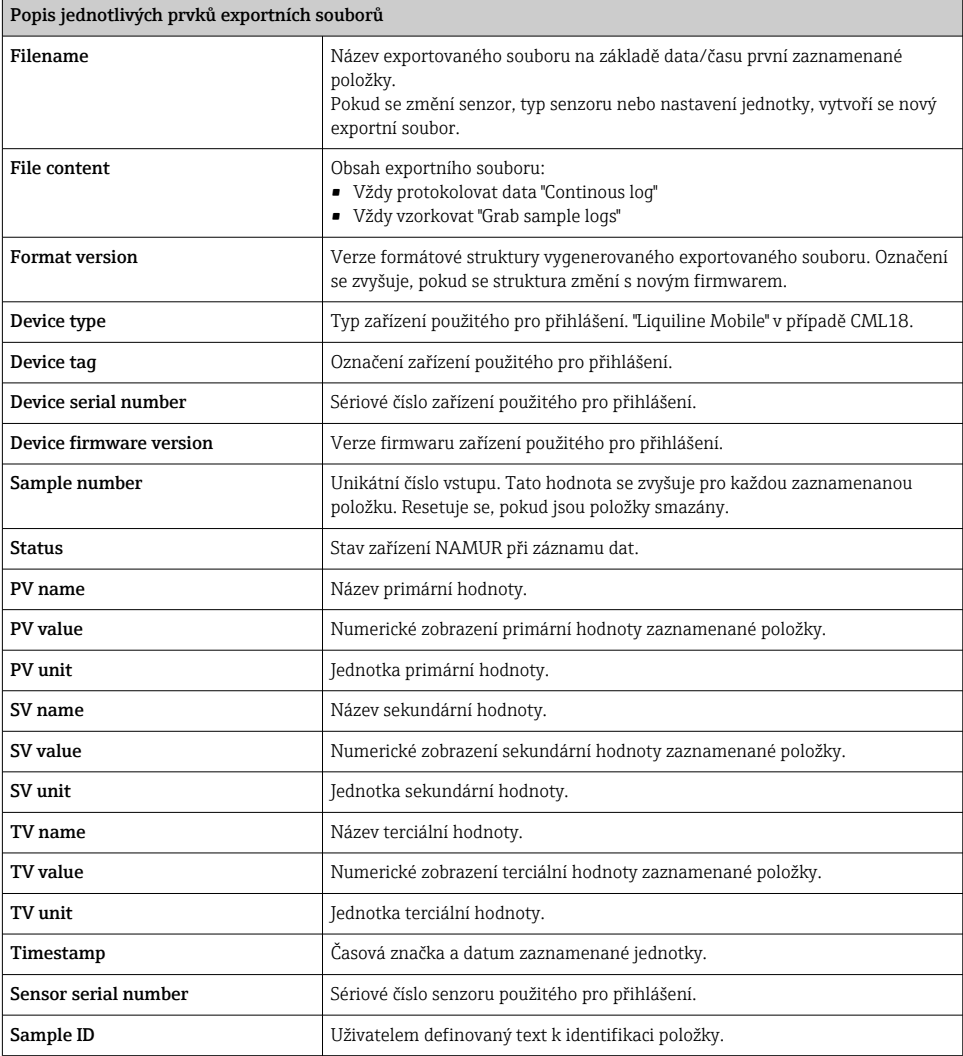

### 8.2.6 Vymazání naměřených hodnot

‣ Přejděte na: Erase data

### $\rightarrow$  Main menu >> Application >> Data logger >> Erase data

Data jsou rozdělena do dvou kategorií:

- Erase continuous logs Vybere všechny položky protokolace pro vymazání.
- Erase grab values Vybere všechny hodnoty vzorkování k odstranění.

### <span id="page-38-0"></span>OZNÁMENÍ

#### Smazání dat!

Jakmile jsou data smazána, nelze je obnovit. Smazání dat musí být potvrzeno.

- ‣ Před odstraněním data uložte.
- 1. Stisknutím <sub>[5</sub>] přejděte do požadované kategorie.
- 2. Stisknutím  $\odot$  vyberte kategorii, kterou chcete odstranit.
- 3. Stisknutím <sup>®</sup> vyberte Erase nebo Abort.
- 4. Stisknutím **o** vyberte Erase nebo Abort.

### 8.2.7 Vypnutí přístroje

- 1. Přejděte na: Power-off
	- $\rightarrow$  Main menu >> Power-off
- 2. Tlačítkem o vypnete přístroj.

# 9 Aktualizace firmwaru

Firmware zařízení lze aktualizovat na nejnovější verzi prostřednictvím aplikace Smartblue App.

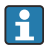

Před každou aktualizací firmwaru je nutné exportovat všechny uložené položky protokolace.

Aktualizace firmwaru může trvat až jednu hodinu.

Baterie musí být dostatečně nabitá; v případě potřeby připojte zařízení k elektrické síti.  $\rightarrow$   $\spadesuit$  12

Přístroj je blokován proti automatickému vypnutí, pokud je připojen k aplikaci SmartBlue.

### OZNÁMENÍ

### Poškození firmwaru!

Nebezpečí nedokončené aktualizace a omezené funkčnosti přístroje.

‣ Během aktualizace firmwaru nevypínejte zařízení ručně ani jej neodpojujte od mobilního terminálu.

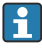

Videotutoriál o tom, jak aktualizovat firmware, je k dispozici na kanálu YouTube společnosti Endress+Hauser prostřednictvím následujícího odkazu nebo QR kódu: [Firmwareupdate CML18](https://www.youtube.com/watch?v=FV1UmY7Td70)

A0045926

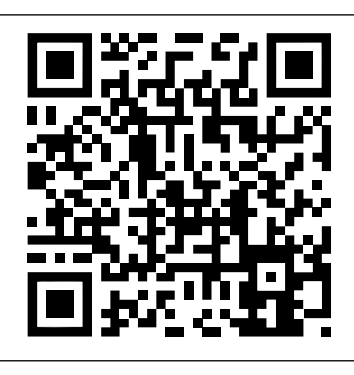

 *13 Naskenujte QR kód pro přístup k instruktážnímu videu*

Přípravné kroky

- 1. Stáhněte si balíček aktualizace firmwaru a uložte jej do terminálu.
	- Aktuální balíček aktualizace firmwaru lze nalézt v sekci Stahování na stránce produktu [www.endress.com/CML18.](https://www.endress.com/CML18)
- 2. Povolit Bluetooth.  $\rightarrow$   $\blacksquare$  25
- 3. Připojte zařízení k mobilnímu terminálu prostřednictvím aplikace SmartBlue.  $\rightarrow \Box$  19

### Spuštění aktualizace firmwaru

- 1. Vyberte zařízení v aplikaci SmartBlue.
- 2. V aplikaci SmartBlue vyberte  $\equiv$ .
- 3. Vyberte System.
- 4. Vyberte Firmware update.
- 5. Vyhledejte dostupný balíček aktualizace firmwaru na koncovém zařízení a vyberte jej.
	- Pokud se aktualizace nezobrazí, je třeba balíček aktualizace firmwaru jednou otevřít pomocí aplikace SmartBlue.
- 6. Spusťte aktualizaci.
- 7. Po úspěšné aktualizaci firmwaru aktualizujte čas a datum.  $\rightarrow \Box$  25

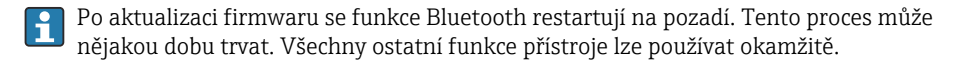

# <span id="page-40-0"></span>10 Diagnostika, vyhledávání a odstraňování závad

### 10.1 Diagnostické informace prostřednictvím místního displeje

#### 10.1.1 Přístup k informacím senzoru

1. Přejděte na: Sensor info

### Main menu >> Diagnostika >> Sensor info

2. Stisknutím **o** získáte přístup k informacím senzoru.

#### 10.1.2 Přístup k informacím o kalibraci

1. Přejděte na: Calibration info

### $\rightarrow$  Main menu >> Diagnostika >> Calibration info

2. Stisknutím o získáte přístup k informacím o kalibraci.

### 10.1.3 Otevření seznamu diagnostiky

1. Přejděte na: Diagnostics list

### Main menu >> Diagnostika >> Diagnostics list

2. Seznam diagnostiky otevřete stisknutím tlačítka [O].

### 10.1.4 Testování displeje

- 1. Přejděte na: Display test
	- Main menu >> Diagnostika >> Display test
- 2. Stisknutím tlačítka o vyvoláte obrazovku testování.
- 3. Pomocí tlačítka o můžete přecházet mezi jednotlivými okny testování a zkontrolovat displej z hlediska možného poškození.

# <span id="page-41-0"></span>11 Údržba

# 11.1 Úkoly údržby

### 11.1.1 Čištění

‣ Čistěte pouze vlhkým hadříkem a běžně dostupnými čisticími prostředky.

Přístroj je odolný těmto prostředkům:

- Ethanol (na krátkou dobu)
- Čisticí prostředky pro domácnost na bázi mýdla
- Mycí prostředek na nádobí

### OZNÁMENÍ

### Nejsou přípustné tyto čisticí prostředky

Čisticí prostředky, které způsobují poškození povrchu nebo těsnění tělesa přístroje

- ‣ Pro čištění nikdy nepoužívejte koncentrované minerální kyseliny ani zásadité roztoky.
- ‣ Pro čištění nikdy nepoužívejte organické čisticí prostředky, jako je aceton, benzylalkohol, methanol, methylenchlorid, xylen nebo koncentrovaný glycerinový čisticí prostředek.
- ‣ Nepoužívejte vysokotlakou páru.

# 11.2 Měřicí a testovací zařízení

Kalibrované a nastavené senzory s technologií Memosens ukládají svá kalibrační data přímo v senzoru.

Díky této funkci lze senzory použít jako zkušební zařízení.

Přístroj lze použít k zobrazení naměřených hodnot takového zkušebního zařízení. Každý připojený senzor používá vlastní kalibrační data.

Pomocí aplikace SmartBlue může být senzor kalibrován, opakovaně kalibrován a nastaven ve vhodném testovacím prostředí přímo v přístroji.

# <span id="page-42-0"></span>12 Opravy

# 12.1 Vrácení

Je-li třeba provést opravu či tovární kalibraci, nebo pokud byl objednán či dodán špatný produkt, musí být produkt odeslán zpět. Jako společnost s osvědčením ISO a také s ohledem na právní předpisy musí společnost Endress+Hauser dodržovat určité postupy při manipulaci s vrácenými produkty, které byly v kontaktu s médiem.

Pro zajištění rychlého, bezpečného a profesionálního vracení zařízení:

‣ Informace ohledně postupu a podmínek vracení zařízení jsou uvedeny na stránkách [www.endress.com/support/return-material.](http://www.endress.com/support/return-material)

## 12.2 Likvidace

Zařízení obsahuje elektronické součásti. Produkt je třeba likvidovat jako elektronický odpad.

‣ Dodržujte místní předpisy.

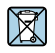

H

Pokud je vyžadováno směrnicí 2012/19/EU o odpadních elektrických a elektronických zařízeních (WEEE), výrobek je označen zde uvedeným symbolem, aby mohlo být minimalizováno množství materiálu likvidovaného jako netříděný komunální odpad WEEE. Výrobky, které jsou označeny tímto symbolem, nepatří do netříděného komunálního odpadu. V souladu s příslušnými podmínkami tyto výrobky zasílejte společnosti Endress+Hauser k řádné likvidaci.

Baterii nesmí měnit ani vyjmout koncový zákazník! Likvidovat ji smí pouze vyškolený personál.

# 13 Příslušenství

Nejnovější seznam příslušenství a všech kompatibilních Memosens senzorů je uveden na stránce produktu:

[www.endress.com/CML18](https://www.endress.com/CML18)

## <span id="page-43-0"></span>13.1 M12 USB datový + nabíjecí kabel

Objednací kód: 71496600

- Nabíjení přes kabel
- Zálohování dat
- Živý přenos dat

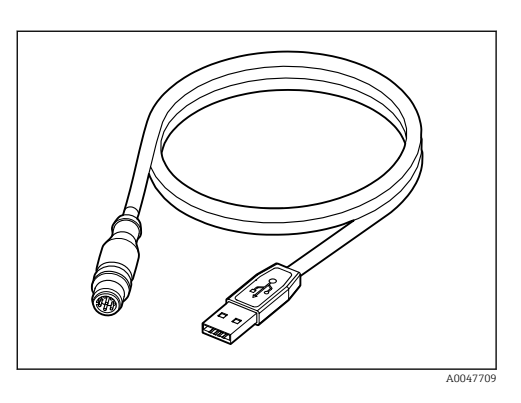

# 13.2 Ochranný kryt

Objednací kód: 71530939

- Komplexní ochrana
- Extrémně robustní
- Jazýčky a očka poskytují řadu možností pro zajištění

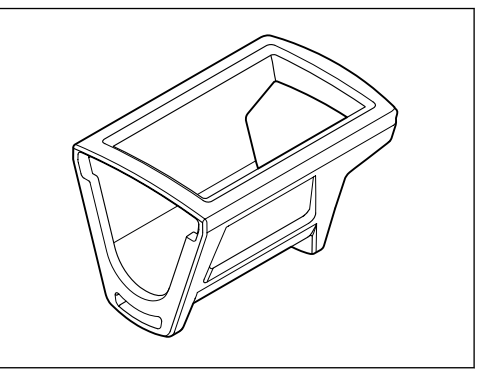

A0047710

# <span id="page-44-0"></span>14 Technické údaje

### 14.1 Vstup

#### 14.1.1 Příkon

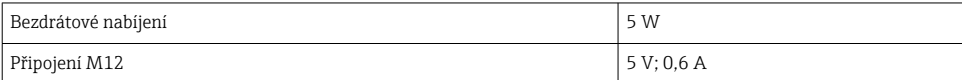

#### 14.1.2 Měřené proměnné

- senzory pH
- **senzory ORP**
- pH/ORP
- kyslík
- vodivost
- teplota

#### 14.1.3 Rozsah měření

→ Dokumentace připojeného senzoru

### 14.1.4 Typ vstupu

Připojení Memosens pro senzory s technologií Memosens

Připojení M12 pro digitální měřicí kabel CYK10, CYK20 pro snímače s technologií Memosens

Kompletní seznam podporovaných senzorů je uveden na stránce produktu zařízení:

[www.endress.com/CML18-](https://www.endress.com/CML18)> Dokumenty/Příručky/Software -> Certifikáty...

Mezi podporované senzory z portfolia laboratoří patří:

- CPL51E, CPL53E, CPL57E, CPL59E
- $CLL47E$
- COL37E

Mezi podporované senzory z procesního portfolia patří:

- CPS11D, CPS12D, CPS16D, CPS31D, CPS41D, CPS42D, CPS47D, CPS71D, CPS72D, CPS76D, CPS77D, CPS91D, CPS92D, CPS96D, CPS97D
- CPS171D, CPS341D, CPS441D, CPS471D, CPS491D
- CPF81D, CPF82D
- CLS15D, CLS16D, CLS21D, CLS82D
- CLS50D, CLS54D
- COS21D, COS22D, COS51D, COS81D

### 14.2 Výstup

### 14.2.1 Výstupní signál

Memosens M12 (maximálně 80 mA)

# <span id="page-45-0"></span>14.3 Napájení

### 14.3.1 Napájecí napětí

Induktivní nabíjení: používejte zařízení certifikovaná Qi (min. výstupní výkon 5 W) Napájecí zdroj musí dodávat výstupní proud minimálně 1 500 mA.

### 14.3.2 Jmenovitá kapacita baterie

1000 mAh (min. 950 mAh)

### 14.3.3 Životnost akumulátoru

Max. 48 h (s upraveným nastavením energie)

### 14.3.4 Přepěťová ochrana

IEC 61 000-4-4 s 0,6 kV IEC 61 000-4-5 s 2,0 kV

### 14.3.5 Připojení senzoru

Senzory s technologií Memosens

### 14.3.6 Specifikace kabelu

Digitální měřicí kabel CYK10-Axx2+x Digitální měřicí kabel CYK20-AAxxC1 M12 USB datový + nabíjecí kabel

## 14.4 Prostředí

### 14.4.1 Rozsah teploty okolí

Nabíjení: 0 … +45 °C (32 … 113 °F) Provoz: –10 … +60 °C (14 … 140 °F)

Maximální přípustná okolní teplota závisí na procesní teplotě a montážní poloze.

### 14.4.2 Teplota skladování

 $-20$  ...  $+45$  °C ( $-4$  ... 113 °F)

Vyšší teploty při skladování snižují kapacitu baterie. H

### 14.4.3 Relativní vlhkost

0 až 95 %

### 14.4.4 Stupeň ochrany

IP 66

### <span id="page-46-0"></span>14.4.5 Elektrická bezpečnost

EN 61010-1

### 14.4.6 Stupeň znečištění

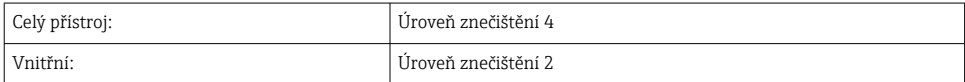

# 14.5 Mechanická konstrukce

### 14.5.1 Rozměry

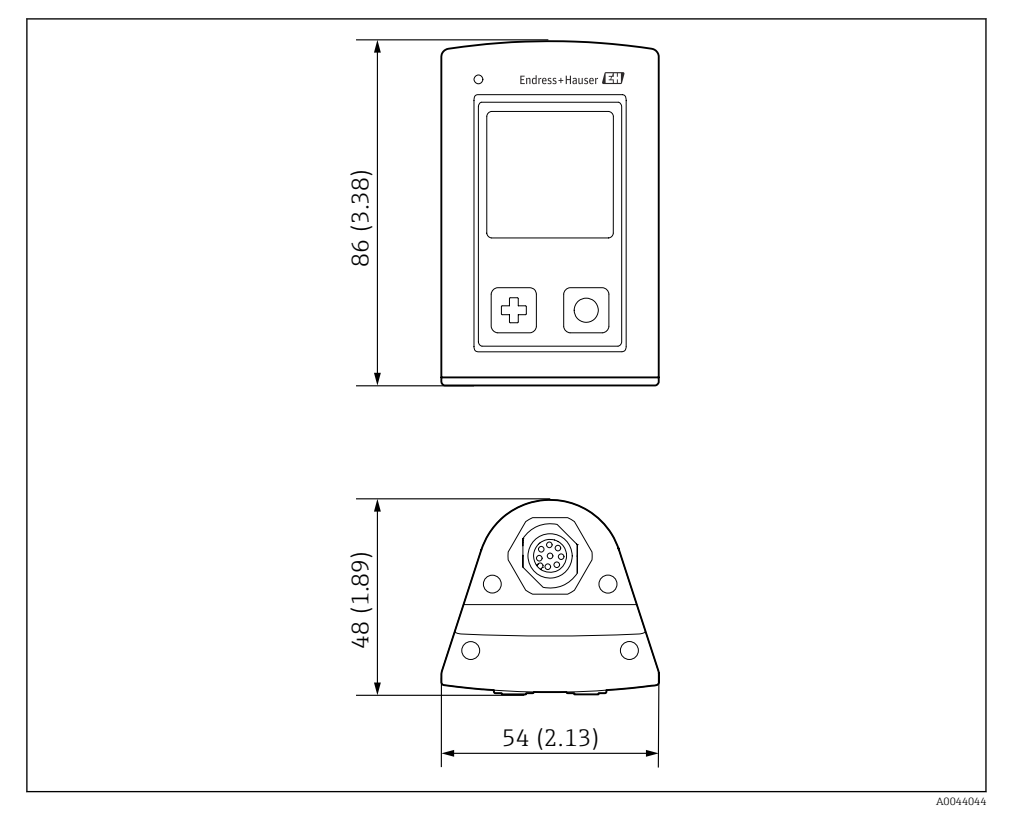

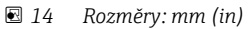

### <span id="page-47-0"></span>14.5.2 Materiály

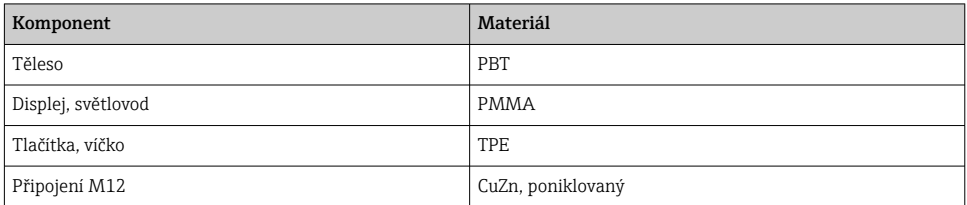

### 14.5.3 Materiály, které nejsou v kontaktu s médiem Informace podle nařízení (ES) 1907/2006 čl. 33/1:

Baterie zařízení obsahuje propan sulton SVHC 1.3; ethylenglykol, dimethylether (číslo CAS 1)110-71-4) s více než 0,1 % (hm.). Výrobek nepředstavuje nebezpečí, je-li používán v souladu s účelem použití.

#### 14.5.4 Rázové zatížení

Výrobek je navržen pro mechanické rázové zatížení 1 J (IK06) dle požadavků EN 61010-1.

#### 14.5.5 Hmotnost

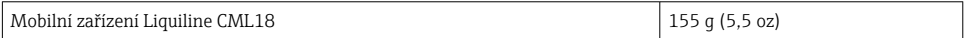

<sup>1)</sup> CAS = Chemical Abstracts Service, mezinárodní identifikační standard pro chemické látky

# <span id="page-48-0"></span>Rejstřík

# A

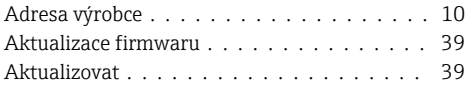

# B

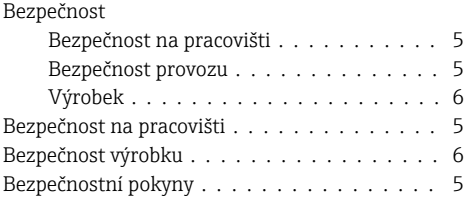

# Č

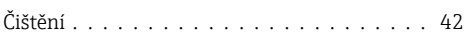

### D  $\overline{D}$

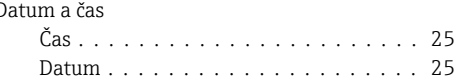

# E

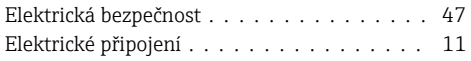

# H

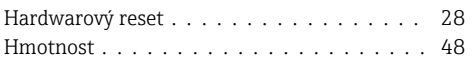

# I

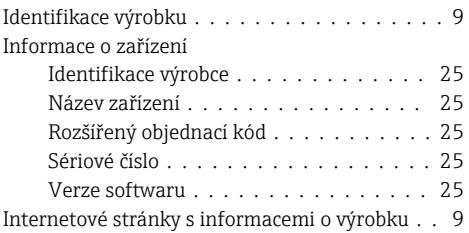

# J

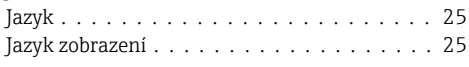

# K

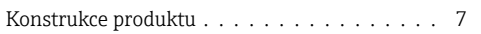

### M

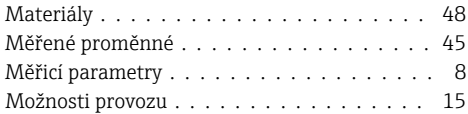

# N

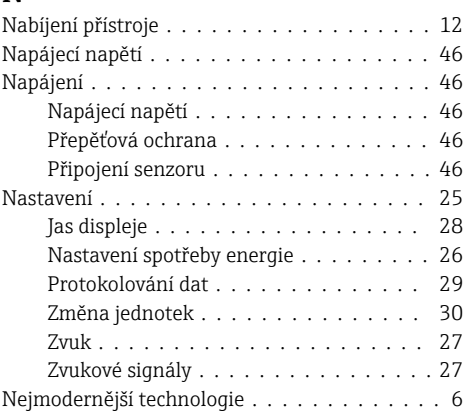

# O

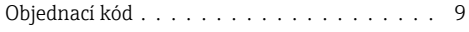

## P

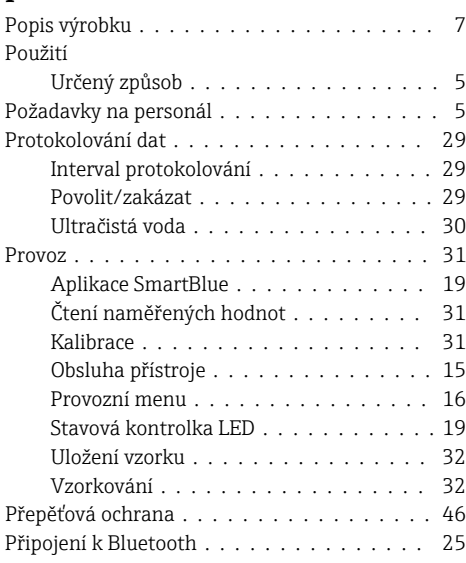

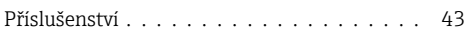

# R

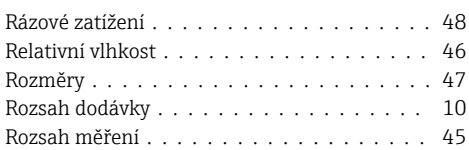

# S

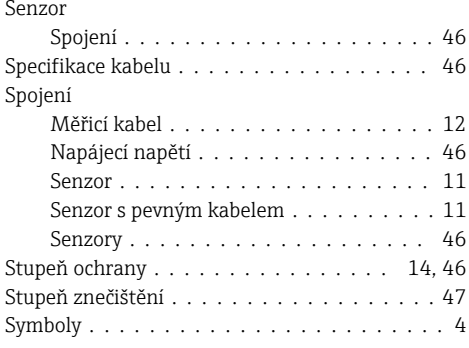

# T

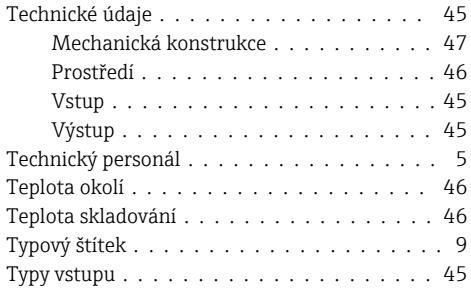

# U

Uložení naměřené hodnoty

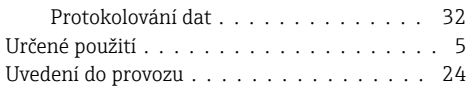

### V

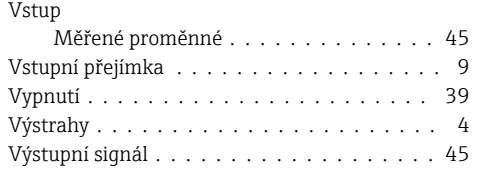

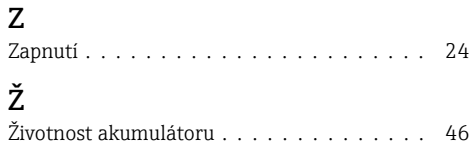

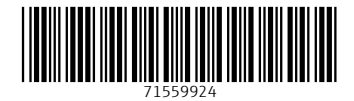

## www.addresses.endress.com

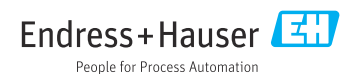